# 快速创建多维分析

多维分析是指基于多维数据源,对数据进行多角度展示和灵活动态分析的一类报表,它主要由"维(影响因 素) "和"指标(衡量因素)"组成,能够真正为用户所理解、并真实反应企业特性信息。 用户通过钻取、排序、过滤等分析手段对多维分析进行操作,以获取其关心的数据。 **创建前提:** 需创建好多维数据库Cube。产品内置多维数据库mondrian, 对于mondrian多维数据库如何创建 Cube请参考<u>Mondrian学习资料</u>;还需要对多维数据库进行配置,请参考[配置多维数据库](https://history.wiki.smartbi.com.cn/pages/viewpage.action?pageId=21954697)\_\_。 功能入口:单击"定制管理"界面的快捷方式 新建分析 > 多维分析, 或者在资源定制资源目录区文件夹的 右键菜单中选择 新建分析 > 多维分析。如下图:

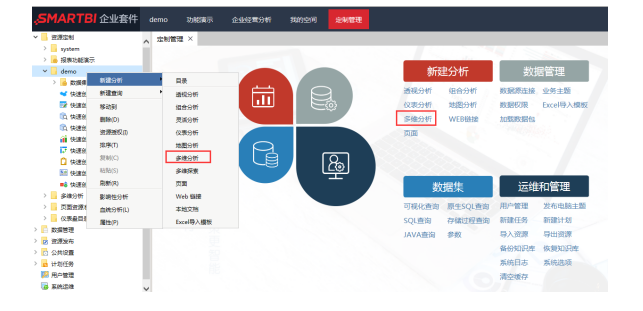

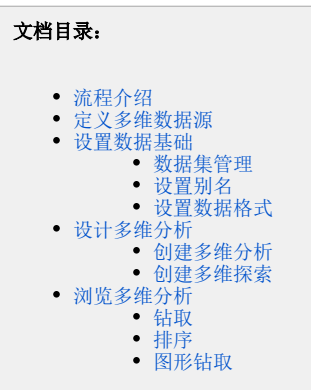

操作界面:

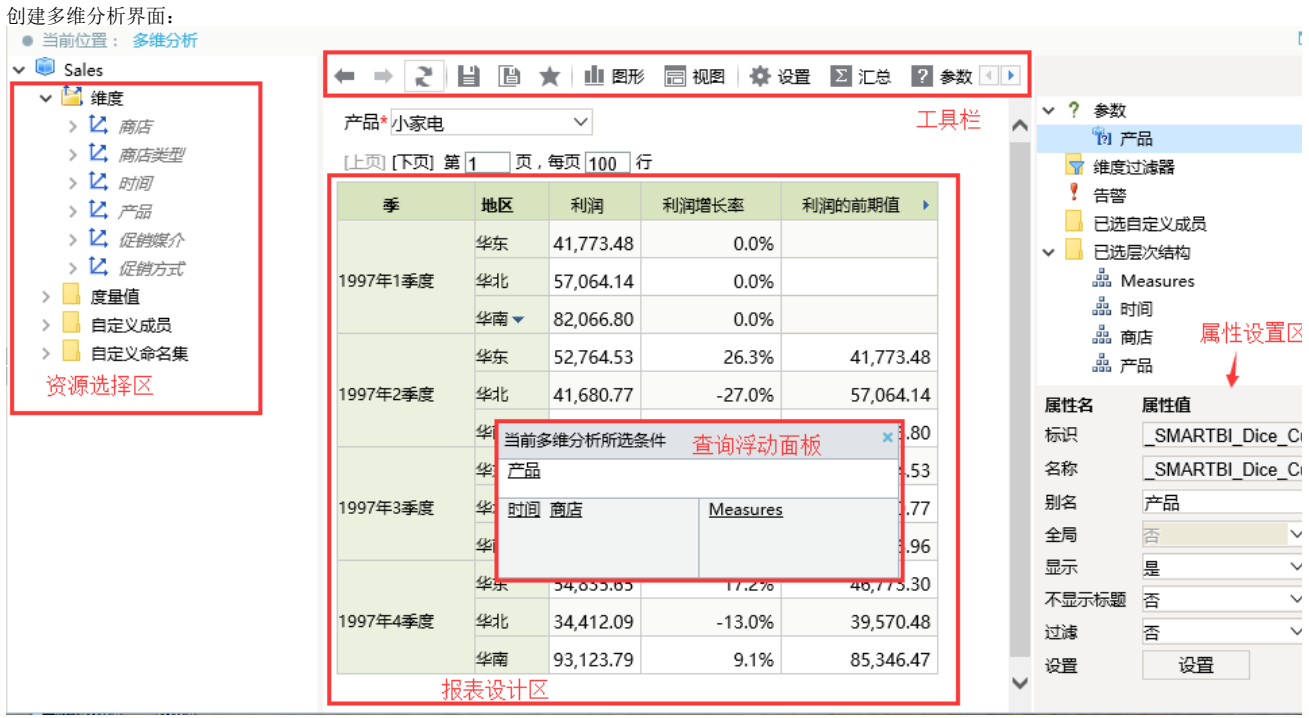

创建多维探索界面:

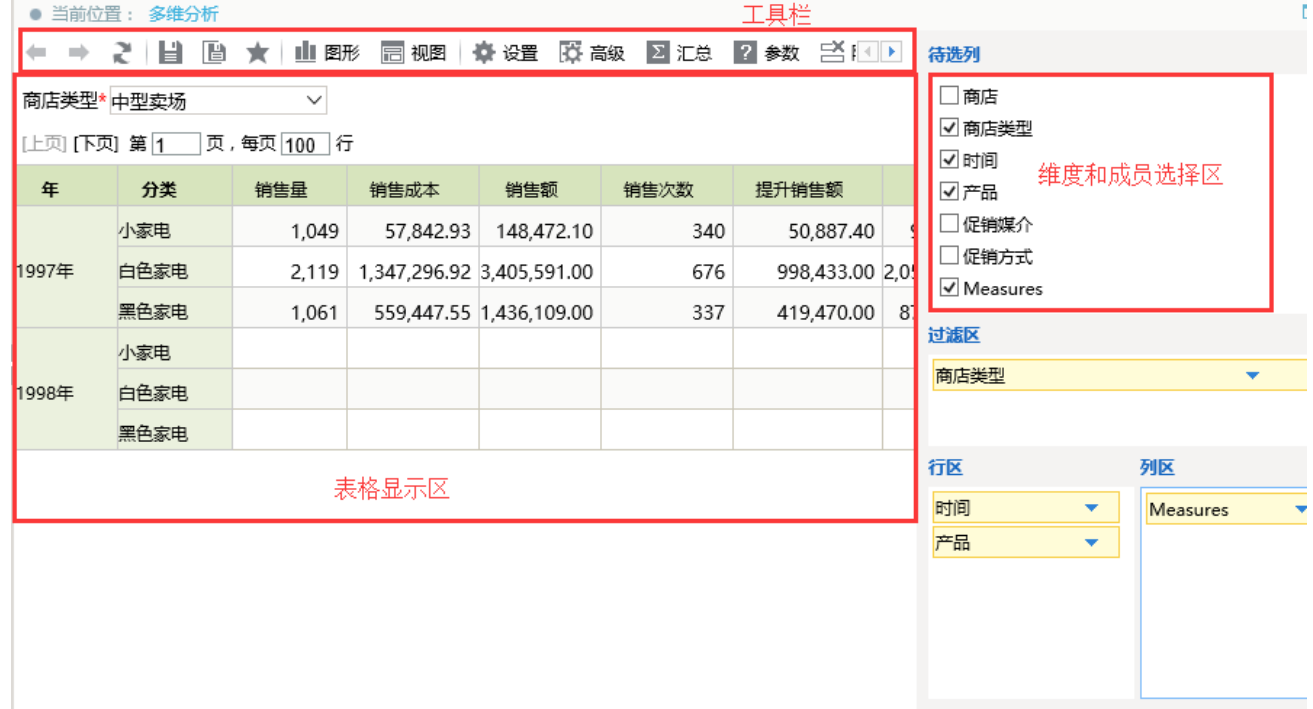

本章我们将以产品内置多维数据库mondrain的Cube Sales为例介绍如何定制多维分析。

# <span id="page-1-0"></span>流程介绍

在Smartbi中创建并浏览多维分析的流程如下:

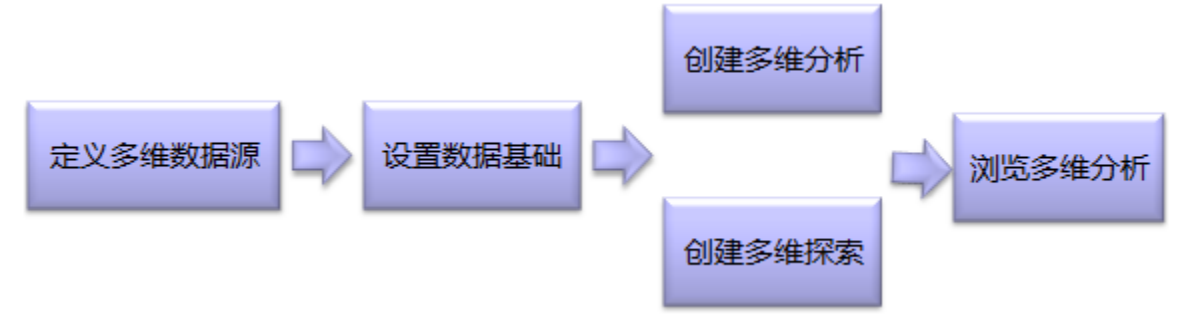

接下来,我们本章我们将以下图为例来学习如何创建多维分析。

 $\checkmark$ 

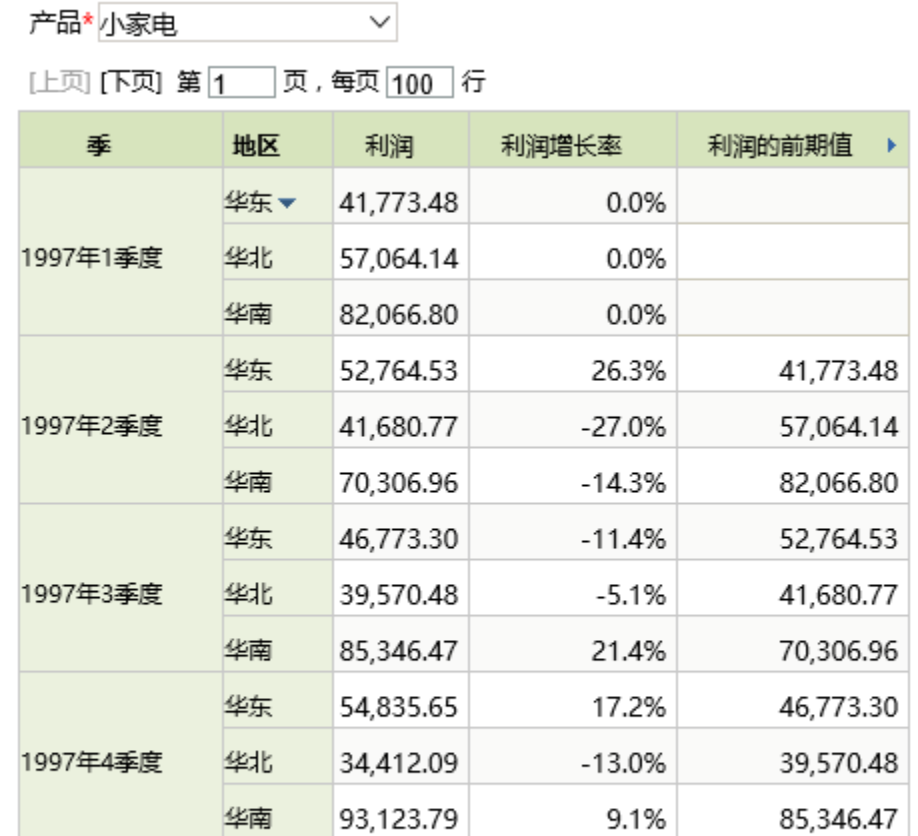

100,000

# <span id="page-2-0"></span>定义多维数据源

定义多维数据源是指通过XMLA连接本地或远程的一个多维数据库实例。 定义多维数据源,请执行下列操作:

(1) 进入 定制管理 界面,在资源目录区的"数据管理 > 数据源"节点及其子目录节点的右键菜单中选择 新建 > 多维数据源, 打开"新建多维数据源" 界面。

(2) 在"新建多维数据源"窗口,配置该多维数据源的相关设置项:名称、别名、数据库类型、连接的地址、用户名和密码,其中带红色星号的是必填 项:

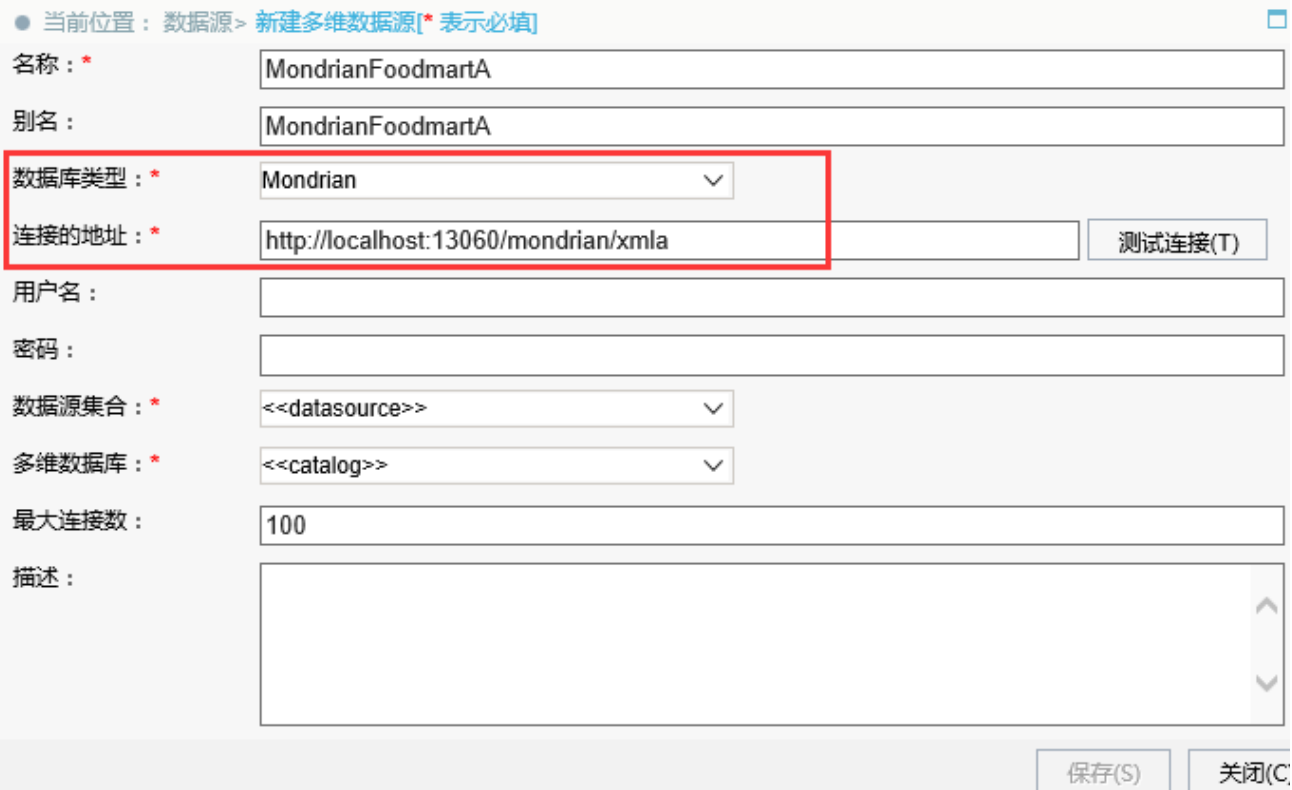

(3) 确保以上各设置项输入正确后, 单击 测试连接 按钮, 弹出"测试通过"提示信息。

(4) 在提示信息框中单击 确定 按钮,关闭提示信息框,此时设置项"数据源集合"和"多维数据库"的下拉框中将显示所有可供选择的内容。

(5) "数据源集合"选择默认显示的,"多维数据库"选择"FoodMart CN"。

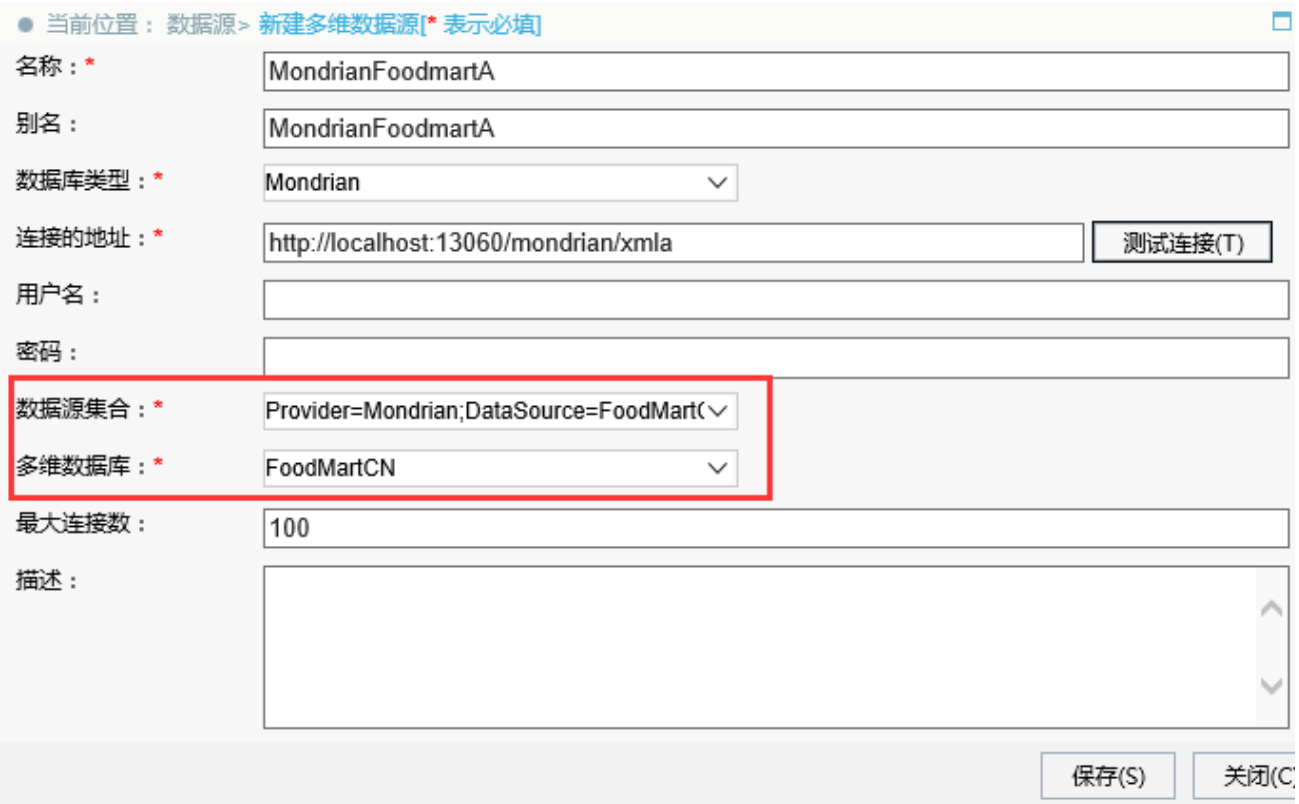

(6) 单击 保存 按钮, 成功新建一个多维数据源MondrianFoodmartA。

多维数据源连接各设置项的详细说明请参见[多维数据源连接](https://history.wiki.smartbi.com.cn/pages/viewpage.action?pageId=21954968)。

# <span id="page-4-0"></span>设置数据基础

配置好数据源连接后,接下来我们进行数据基础定义。

数据基础定义此处我们进行下面三个设置:数据集管理、设置别名[、设置数据格式。](https://history.wiki.smartbi.com.cn#)其中,[设置别名和设置数据格式](https://history.wiki.smartbi.com.cn#)是可选操作。

### <span id="page-4-1"></span>数据集管理

必选操作,添加需使用的数据集进来。

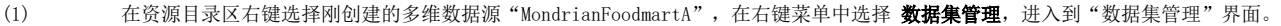

- > 资源定制
- ▽ 日 数据管理
	- ▽ 日 数据源
		- ▽ 日 Demo数据源
			- $\triangleright \Box$  FoodmartCN
			- > J JAVA查询对象\_带参数

| $\vee$ MondrianFoodmartA |          |
|--------------------------|----------|
| Y.<br>Sales              | 打开(O)    |
| exceldemo                | 数据集管理(S) |
| northwind                | 删除(D)    |
| 长安汽车                     | 资源授权(I)  |
| 存档库                      |          |
| 电网信息                     | 排序(T)    |
| 电信管理驾驶舱                  | 复制(C)    |
| 回写<br>$\mathcal{P}$      | 粘贴(S)    |
| 金人工程                     | 刷新(R)    |
| 某光电公司<br>⋋               | 影响性分析    |
| 某银行                      | 血统分析(L)  |
| 企业经营分析                   | 属性(P)    |
| 银行风险监控                   |          |

(2) 从左边"所有资源"区域中将需要的多维数据集,点击中间的"添加"或"添加所有"按钮进行选择。我们单击 添加所有 按钮,将所有 多维数据集选取到已选资源区。

说明

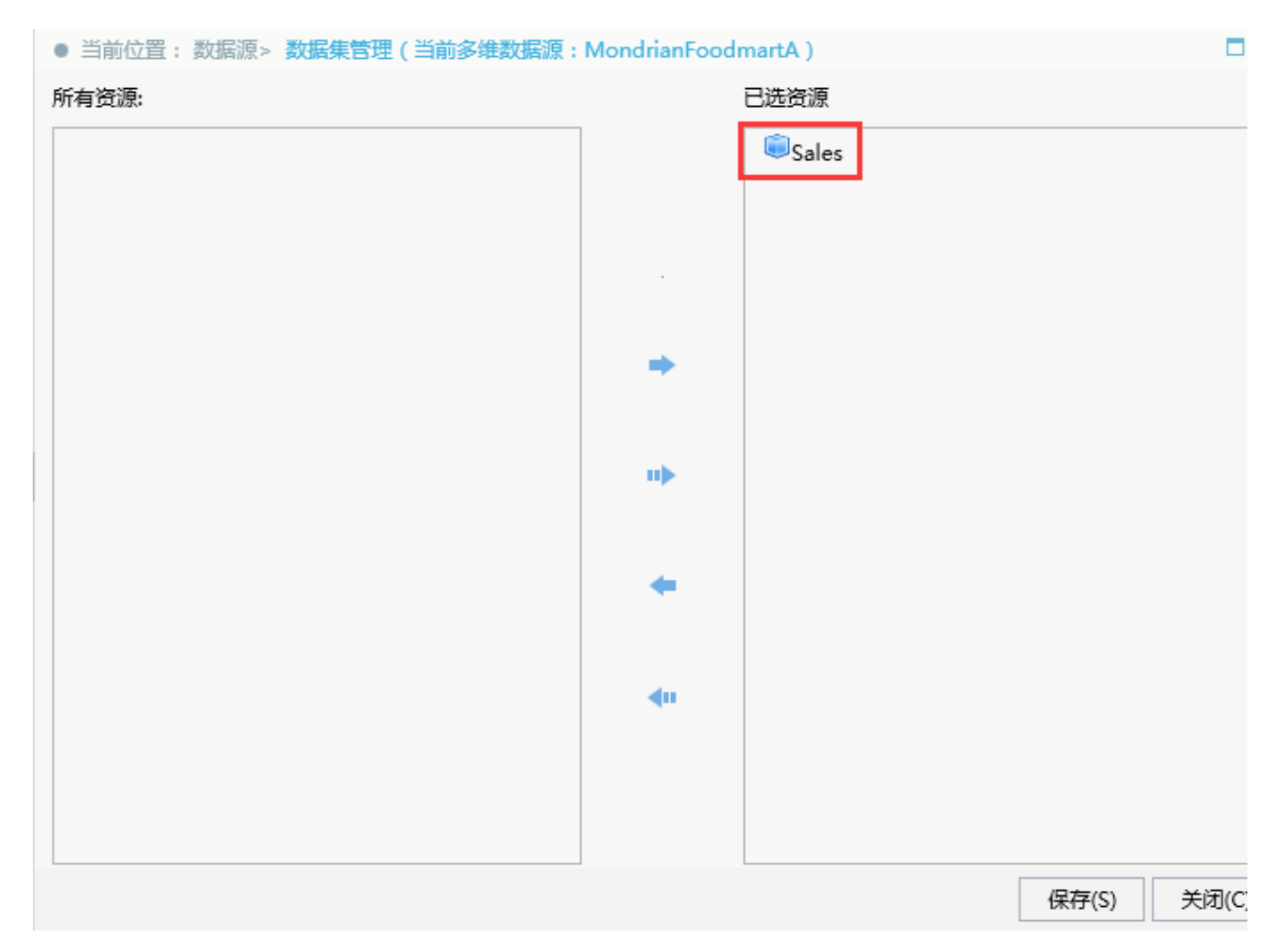

(3) 单击 保存 按钮, 成功选择多维数据集。

说明 [数据集管理](https://history.wiki.smartbi.com.cn/pages/viewpage.action?pageId=21954967)的详细说明请参见数据集管理。

<span id="page-5-0"></span>设置别名

可以根据需要给维度成员设置别名。

**操作步骤:** 右键选择Cube"Sales",在弹出的右键菜单中选择 **设置别名**,会进入设置成员别名窗口,则可以根据需要修改别名。此处修改后,则在多维 分析定制浏览界面优先显示成员别名。

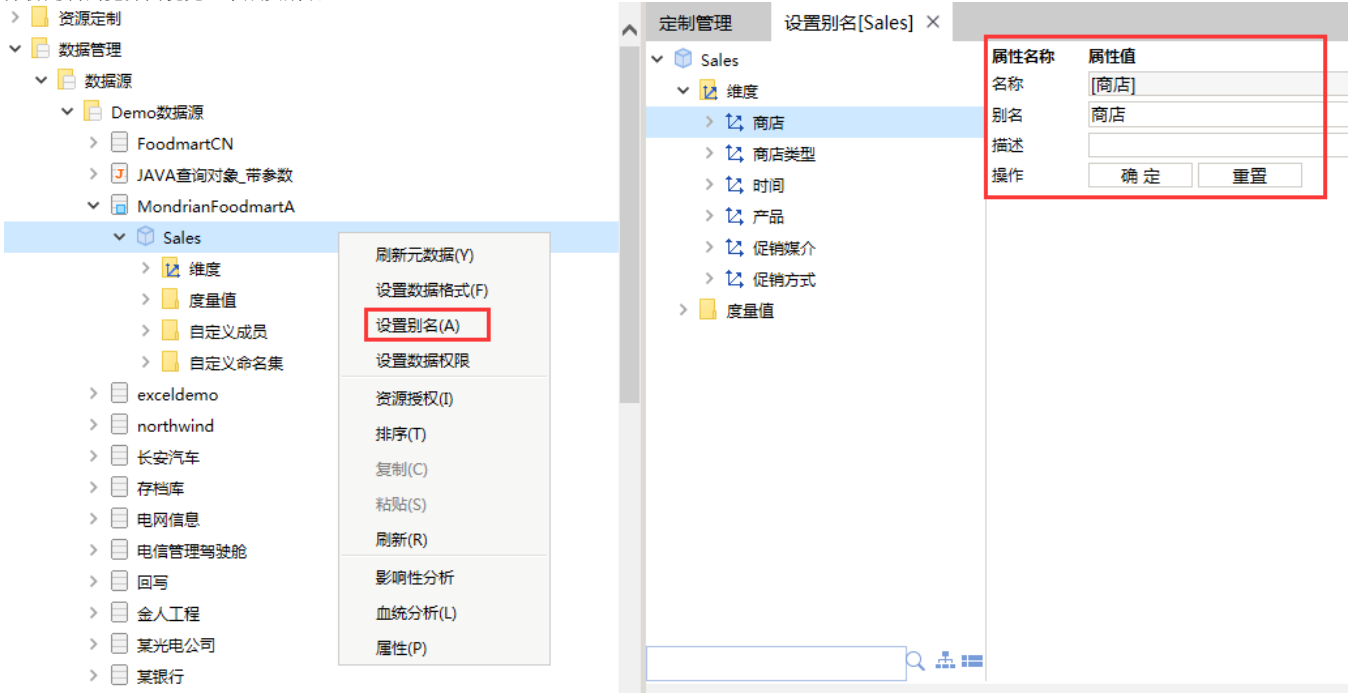

说明 设置别名的详细说明请参见[设置别名。](https://history.wiki.smartbi.com.cn/pages/viewpage.action?pageId=21954971)

### <span id="page-6-0"></span>设置数据格式

可选设置,可以根据需要给度量值设置数据格式。

**操作步骤:** 右键选择Cube"Sales",在弹出的右键菜单中选择 **设置数据格式**,会进入设置数据格式窗口,则可以根据需要选择数据格式。设置完成后, 度量值则在多维分析定制浏览界面显示设置的格式。

如下图,我们设置"利润增长率"的数据格式为浮点型下的百分比。

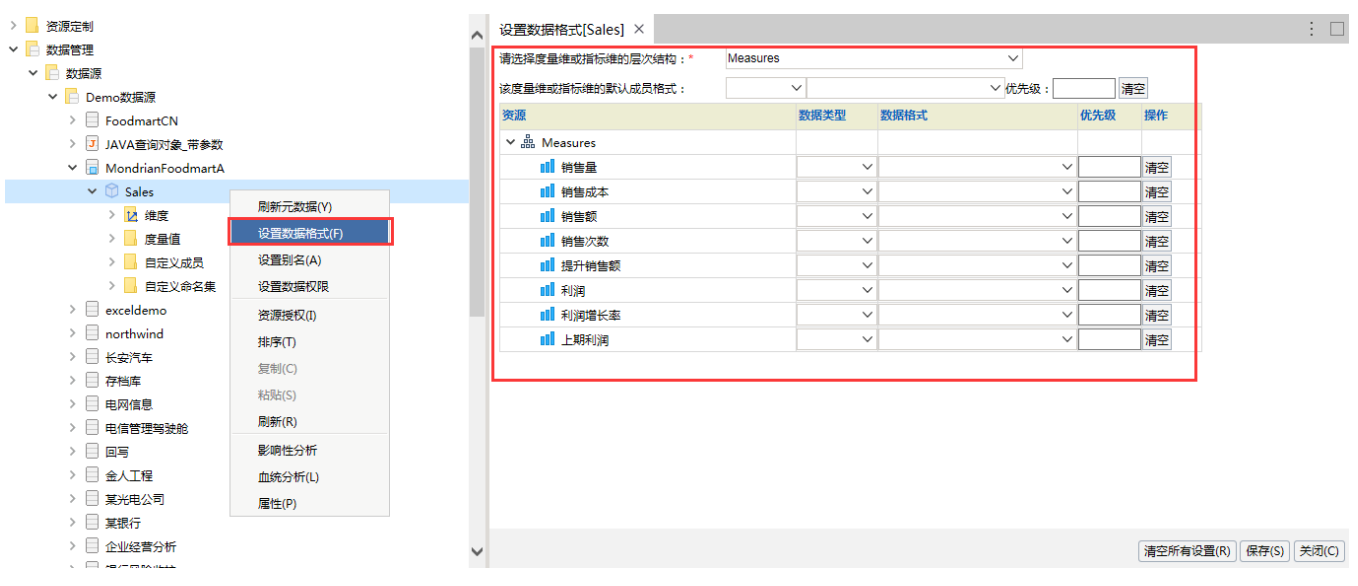

说明 设置数据格式的详细说明请参[见设置数据格式。](https://history.wiki.smartbi.com.cn/pages/viewpage.action?pageId=21954970)

<span id="page-6-1"></span>设计多维分析

目前创建多维分析有两种方式[创建多维分析](https://history.wiki.smartbi.com.cn/pages/viewpage.action?pageId=21955116)和[创建多维探索](https://history.wiki.smartbi.com.cn/pages/viewpage.action?pageId=21955117)。 两者区别:

- 1、创建多维分析和创建多维探索的界面维度和成员管理方式(包含添加、删除、编辑)不同。
	- 创建多维分析是从左侧资源树下拖拽到查询浮动面板对应区域。

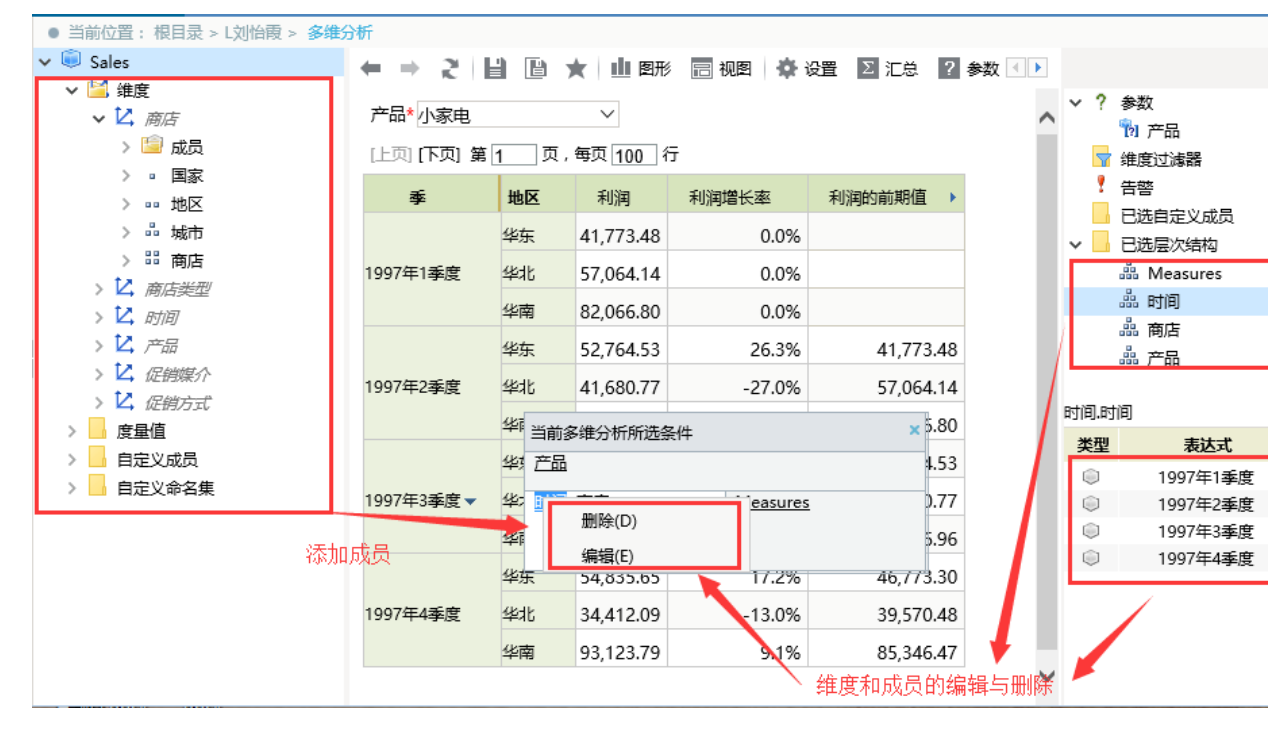

创建多维探索是在右侧勾选或是拖拽维度到右下方对应区域。通过维度菜单选项选择"编辑"或是"删除"操作。

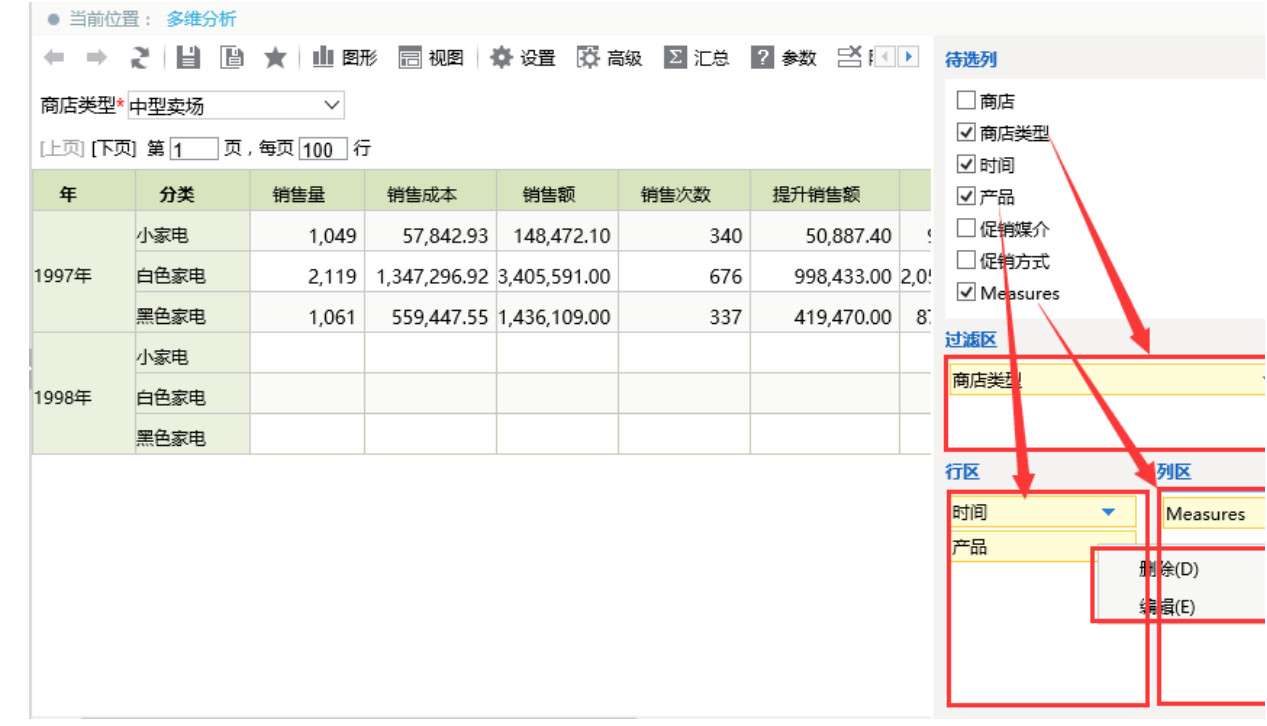

2、自定义成员、自定义命名集、维度过滤、告警等功能入口不一致。

创建多维分析以上功能入口比较分散,主要集中在资源选择区和属性区。

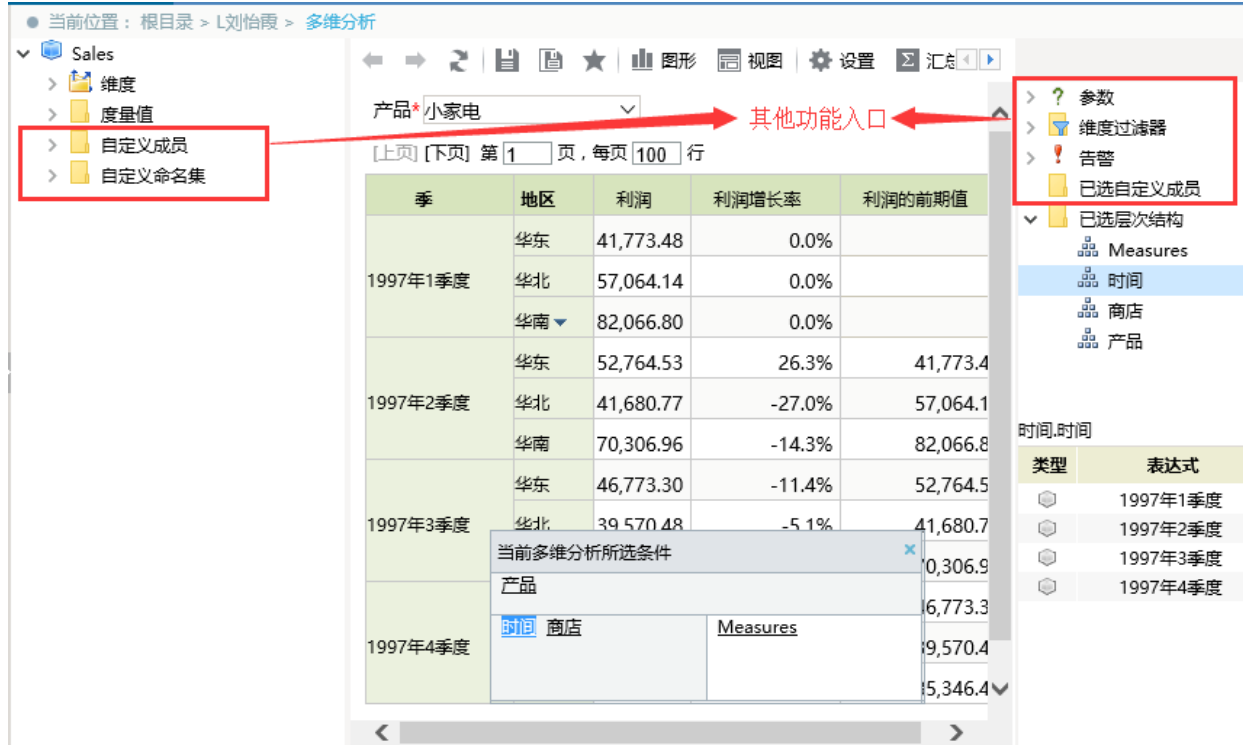

• 创建多维探索以上功能则放置在工具栏上按钮 **高级**。

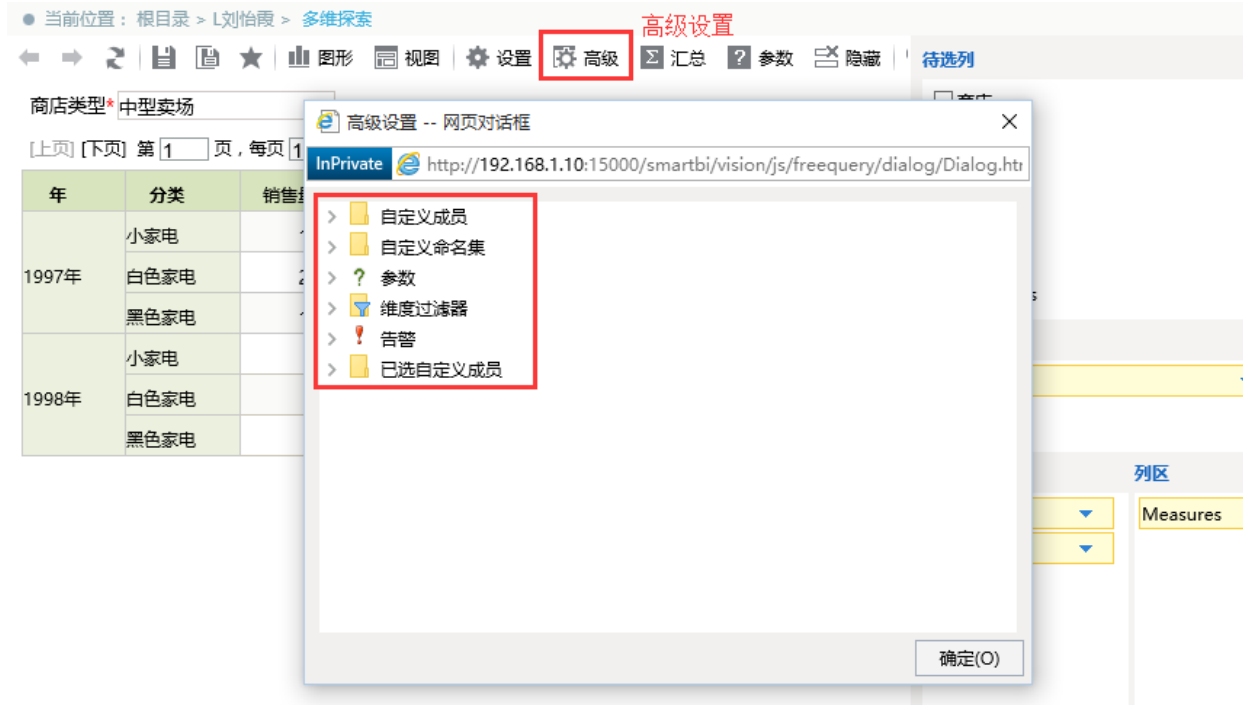

3、多维分析和多维探索之间可以相互转换,通过工具栏按钮 **设置**,在报表设置对话框中根据需要选择打开模式是"探索模式"还是"浏览模式"。如下 图:

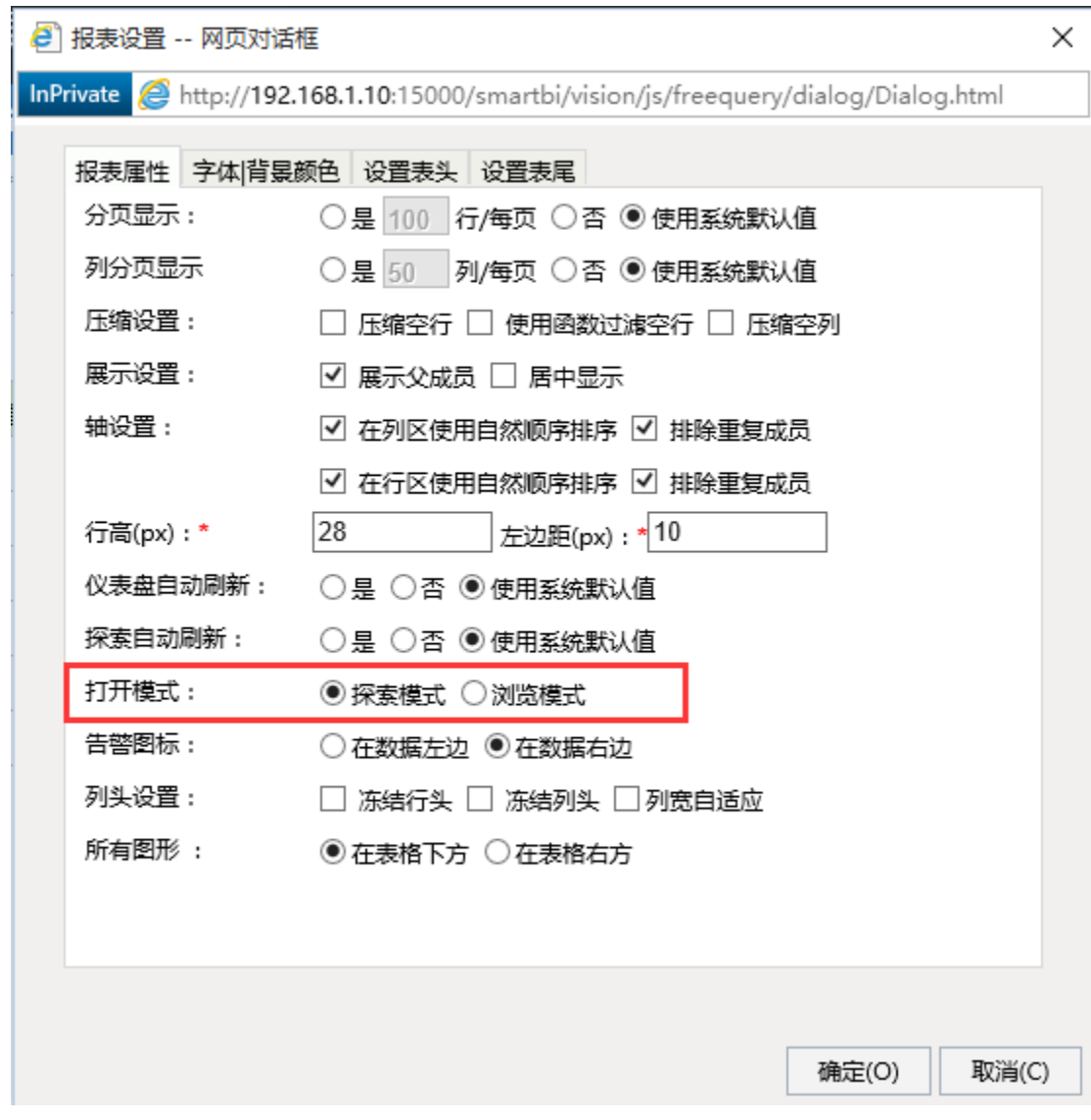

# <span id="page-9-0"></span>创建多维分析

接下来,我们使用创建好的多维数据源"MondrianFoodmartA"设计多维分析。

产品\* 小家电  $\checkmark$ 

[上页] [下页] 第1 页,每页 100 行

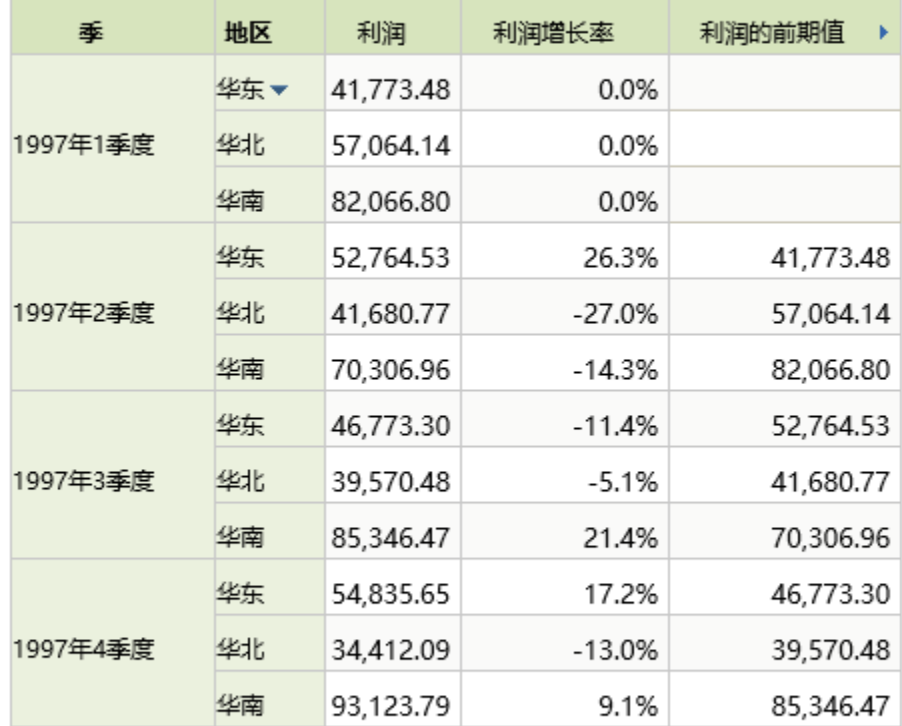

100,000

实现以上多维分析效果,请执行下列操作:

#### (1) 进入多维分析定制界面。

进入 **定制管理** 界面,在主界面单击快捷方式 **新建多维分析**,或在资源目录区数据源文件夹的右键菜单中选择 **新建分析 > 多维分析**,弹出"选 择多维数据集"窗口。 在"选择多维数据集"窗口选择多维数据集,我们选择多维数据源"MondrianFoodmartA"中的多维数据集"Sales",进入"多维分析定制"界面。

(2) 选择成员。多维分析有三种选择成员方式拖拽、函数、双击。

**双击添加**。在"查询浮动面板"上选中列区,从左侧可选资源区,展开"度量值"节点,分别双击"销售额"、"利润"和"利润增长率",则会把这些度 量值添加到浮动面板的列区。

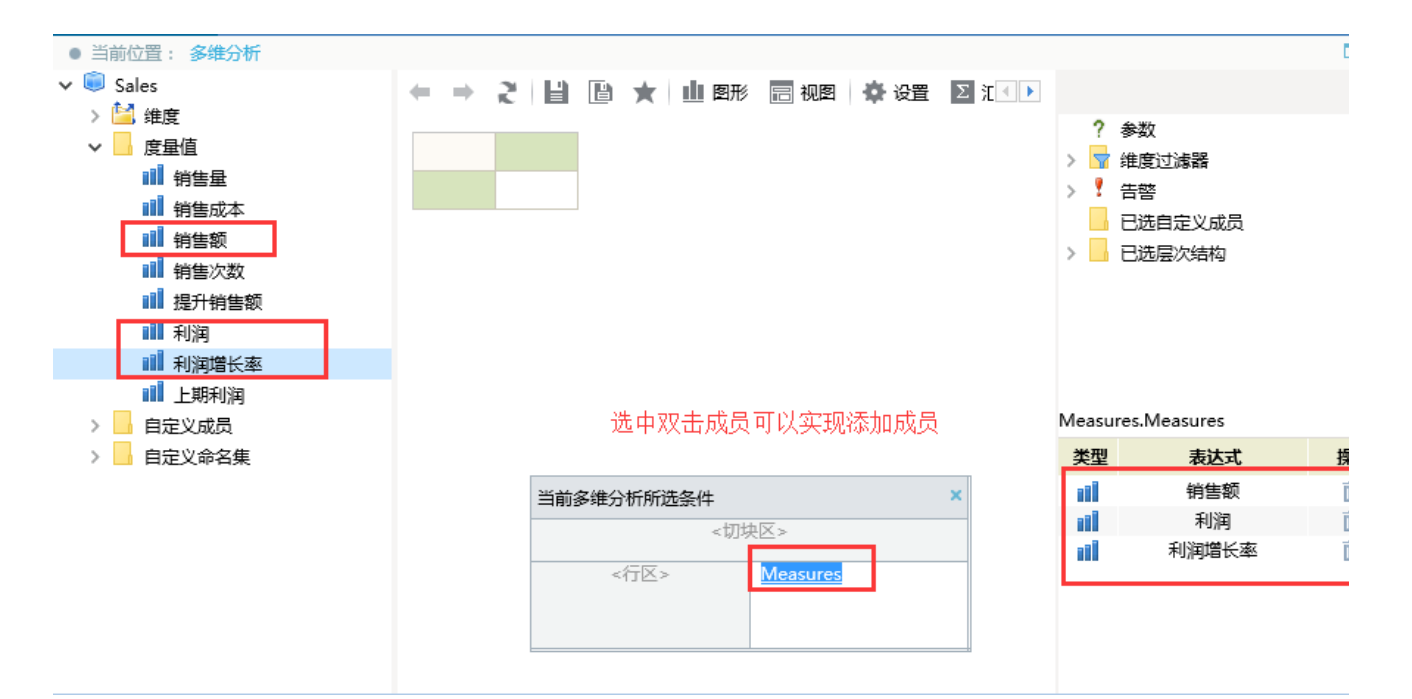

函数添加。在"多维分析定制"界面左侧的可选资源区中, 展开"维度"节点,右键选择"商店"维中"地区"层次,在弹出的菜单中选择"AllMembers" 函数,则会把"地区"层次下的所有成员添加到到浮动面板的列区。

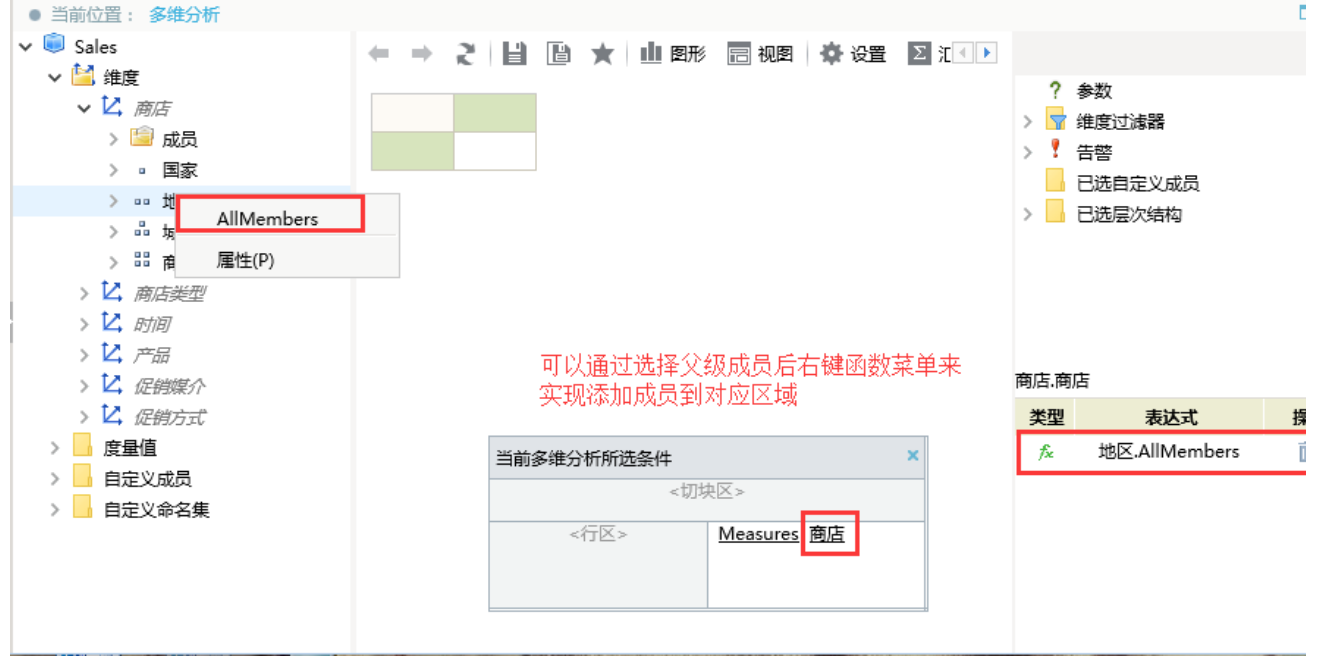

拖拽添加。在"多维分析定制"界面左侧的可选资源区中,按Ctrl键选中"时间"维中" 1997年1季度"、"1997年2季度"、"1997年3季度"和" 1997 年4季度",拖拽到浮动面板的行区。

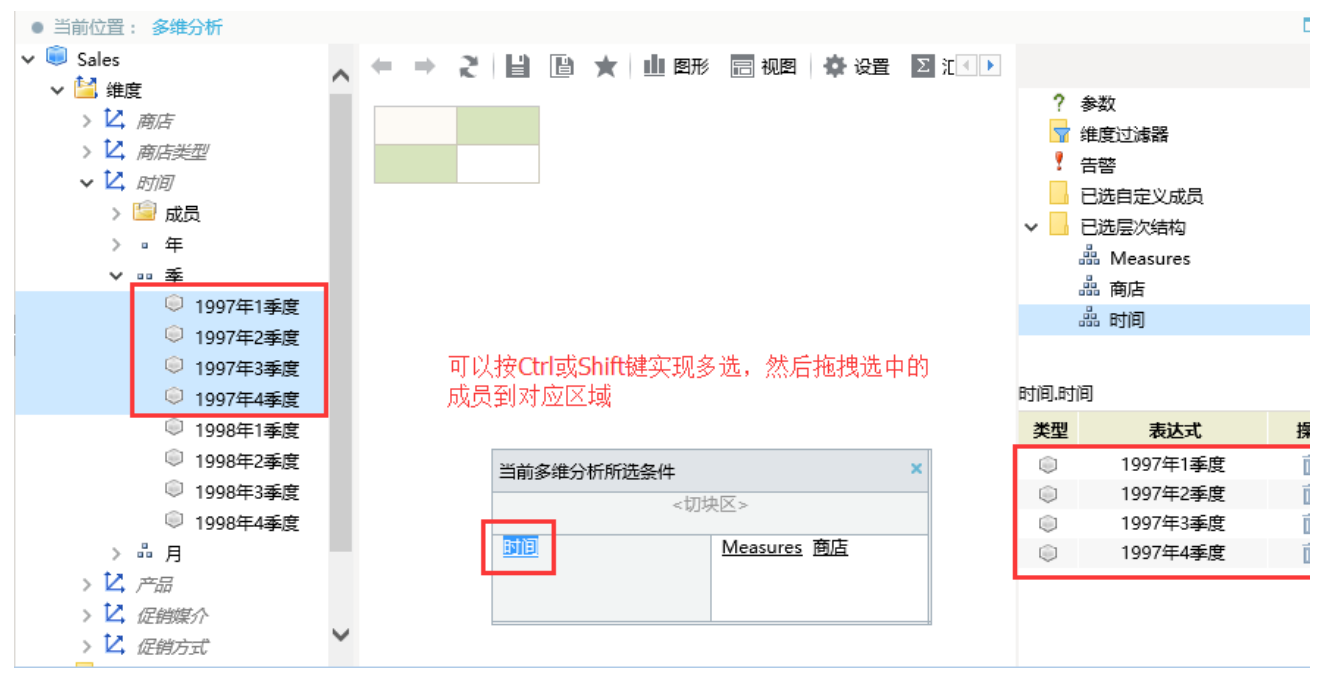

#### 点击工具栏上的 显示结果 按钮, 则此时报表效果如下图:

■ ■ ■ ★ | ■ 图形 ■ 视图 | ※ 设置 ■ 汇总 ■ 2 参数 B 隐藏 | Q、MDX ■ 导出 自 打印  $\leftarrow \rightarrow$  2

[上页] [下页] 第<sup>1</sup> | 页, 每页 100 | 行

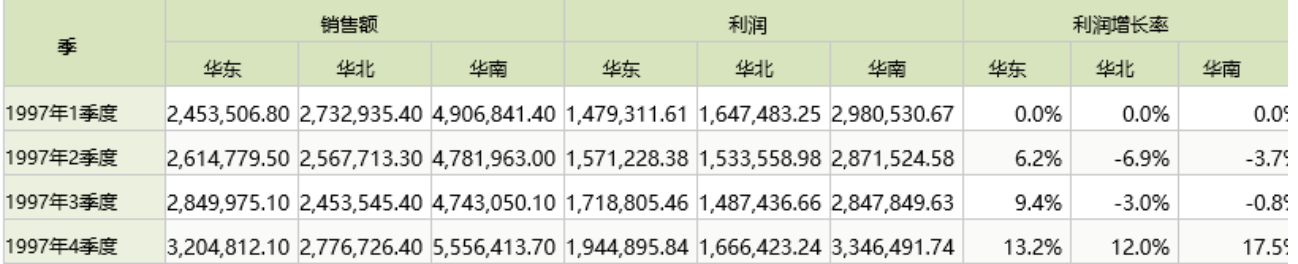

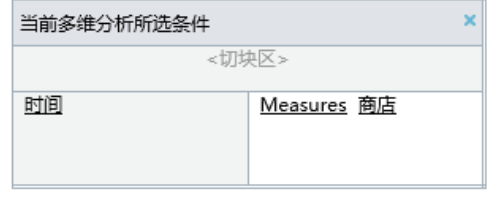

(3) 调整维度位置。可以在"当前维度所选条件"浮动面板上选中维度拖拽到不同区域的不同位置。

在"当前维度所选条件"浮动面板上选中"商店"维度,把其拖拽到行区"时间"维度前面的位置,如下图:

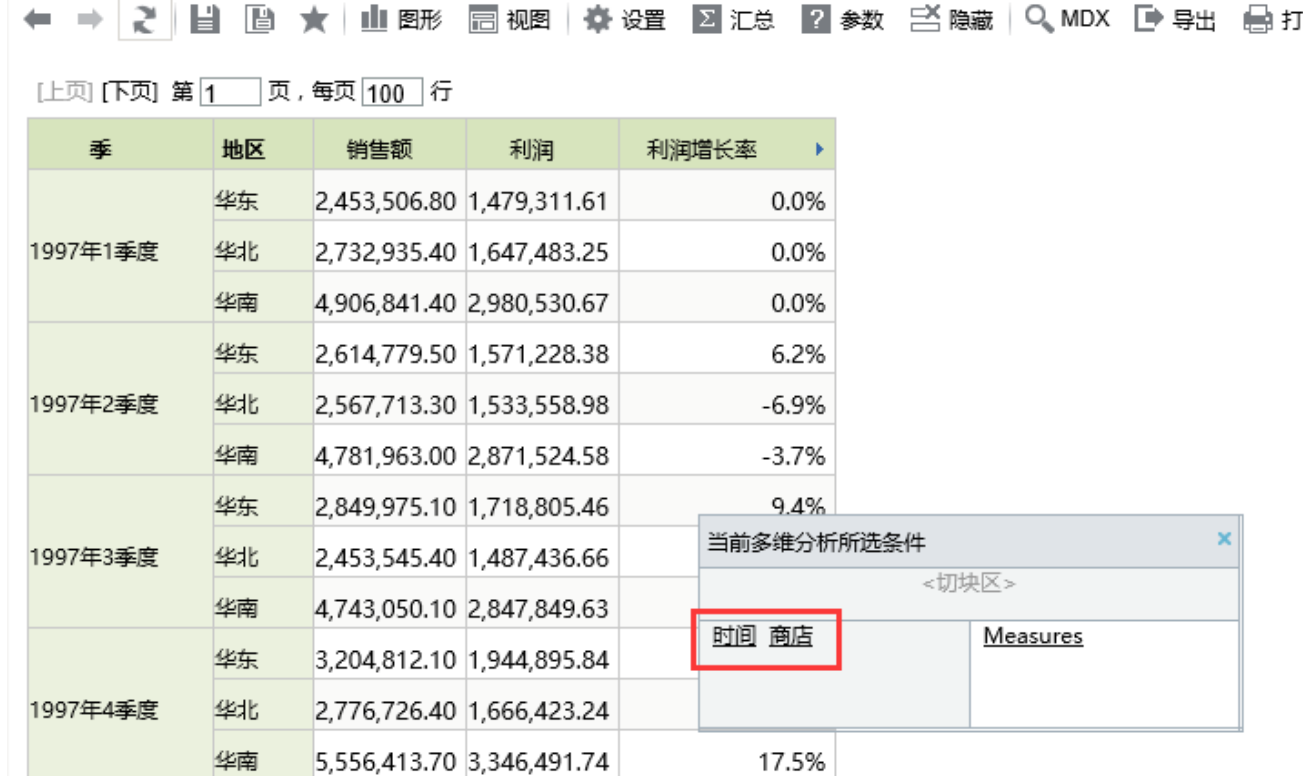

(4) 添加切块。切块是多维分析中常用的维度组织方式。通过切块可以实现数据过滤:

选中"当前维度所选条件"浮动面板的切块区。

在"多维分析定制"界面左侧的可选资源区中, 展开"维度"节点,右键选择"产品"维中"分类"层次,在弹出的菜单中选择"AllMembers"函数,则会

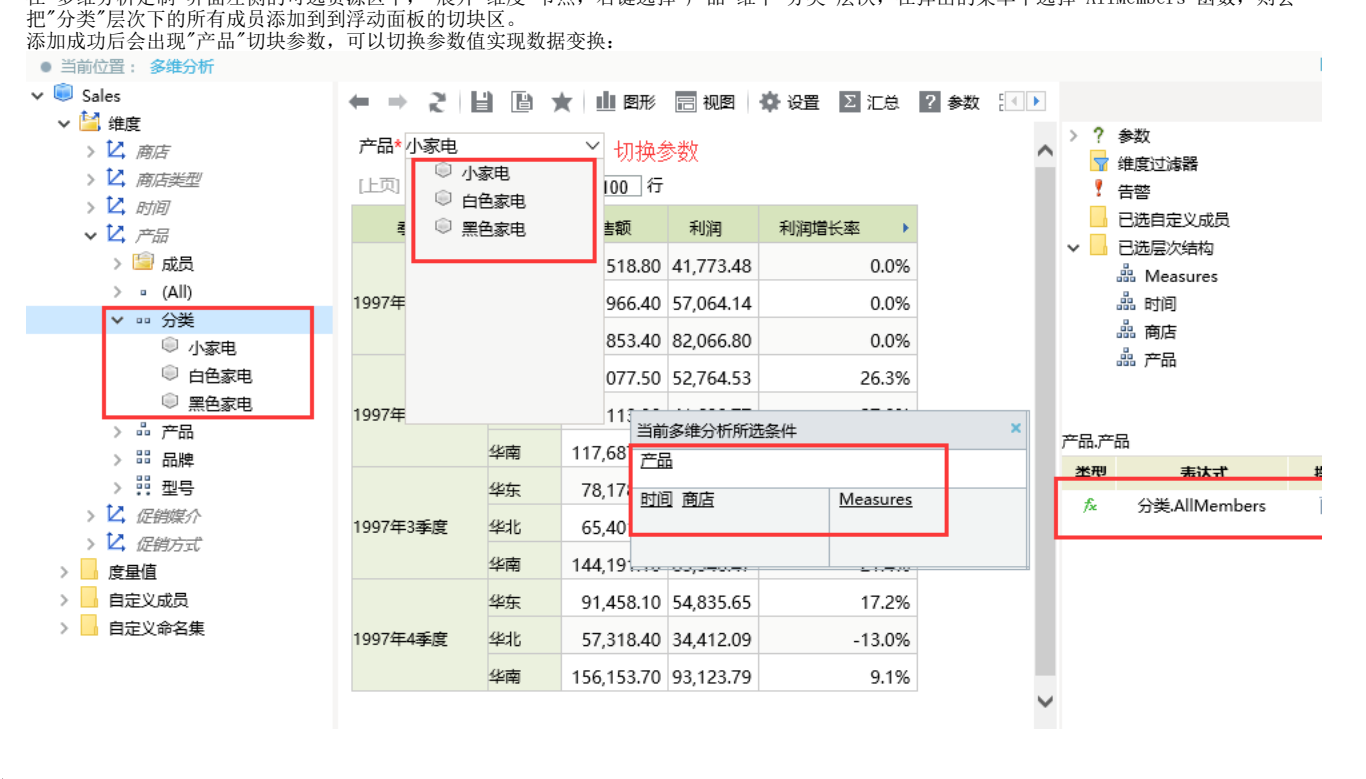

说明 切块参数的详细说明请参见[切块参数。](https://history.wiki.smartbi.com.cn/pages/viewpage.action?pageId=21955143)

(5) 添加计算。可以对维度成员或是度量值添加占比、排名等计算成员。

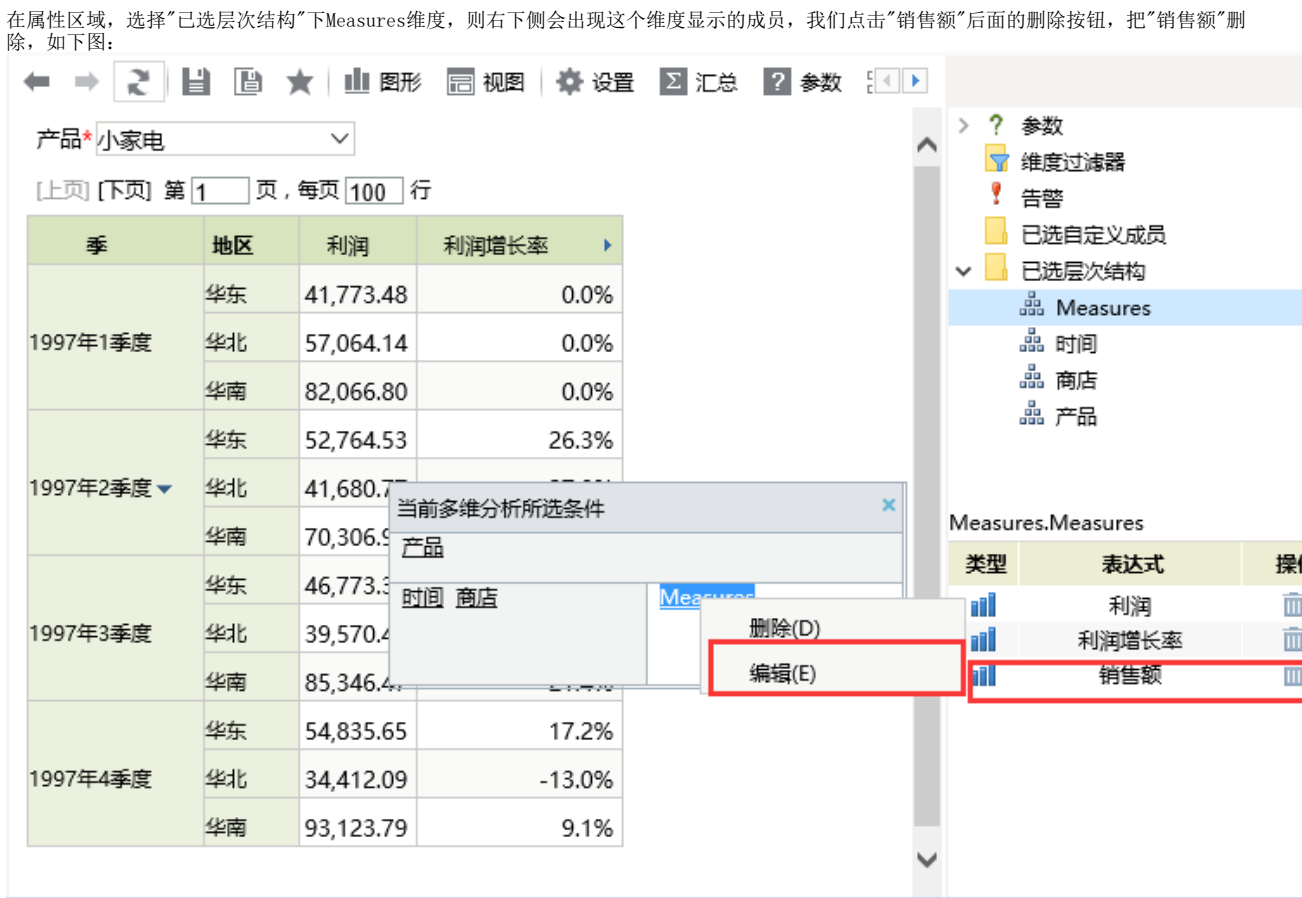

说明: 我们也可以通过查询浮动面板上右键选择维度,弹出的右键菜单中选择 编辑 选项, 来实现维度成员的管理。

刷新多维分析后,效果如下图:

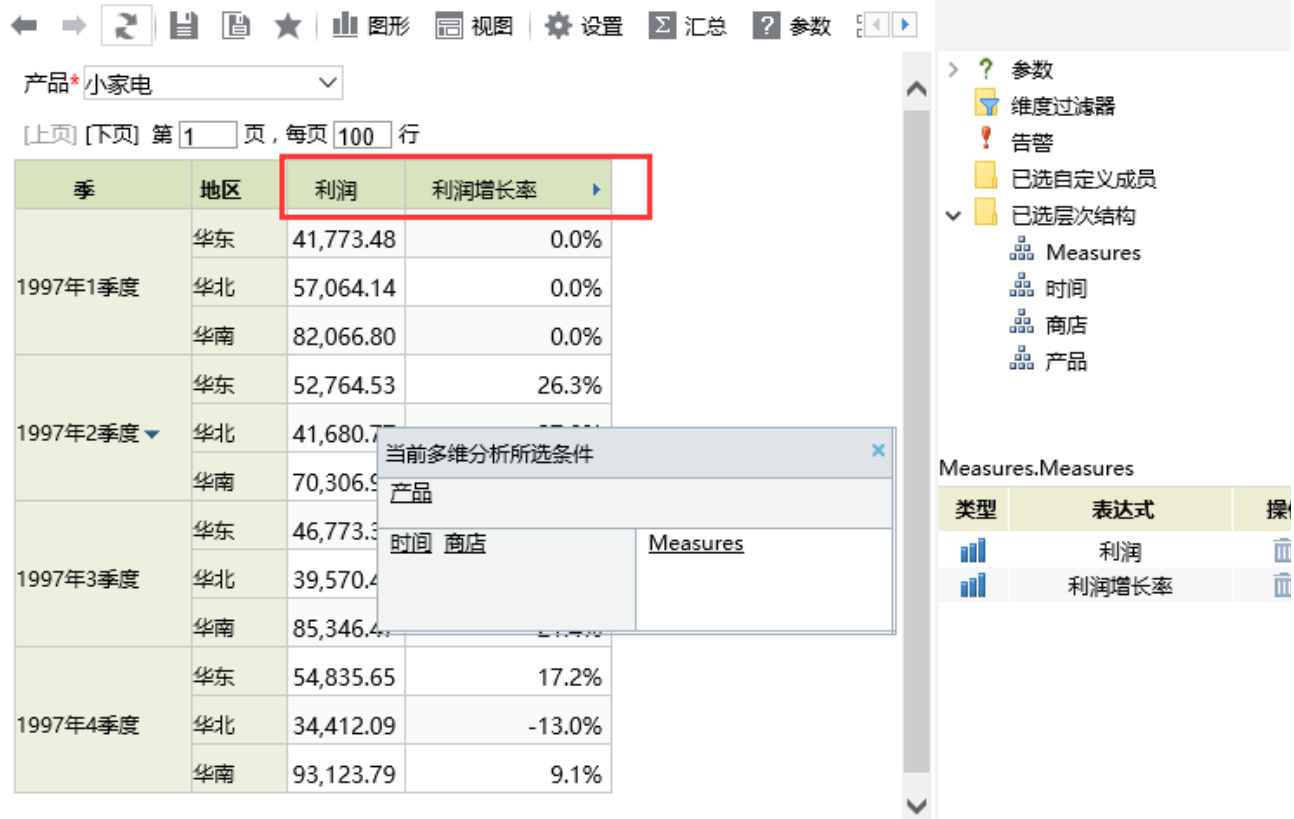

选择"利润"后面的 三角 按钮, 会弹出度量值菜单选项。我们选择 添加计算> 添加前期值, 设置和效果如下图:

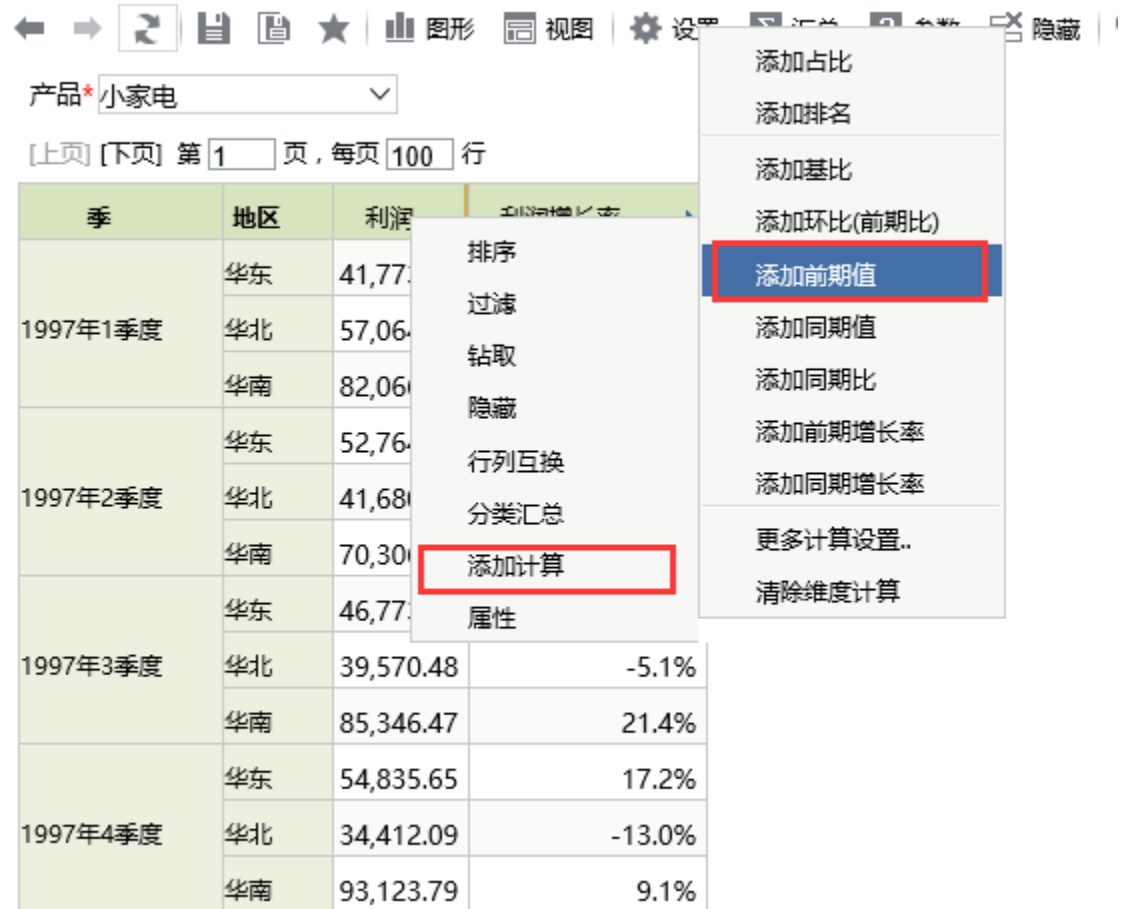

← → 2 目 画 ★ 山 图形 冒视图 ※ 设置 2 汇总 2 参数 三 隐藏

[上页] [下页] 第 1 | 页, 每页 100 | 行

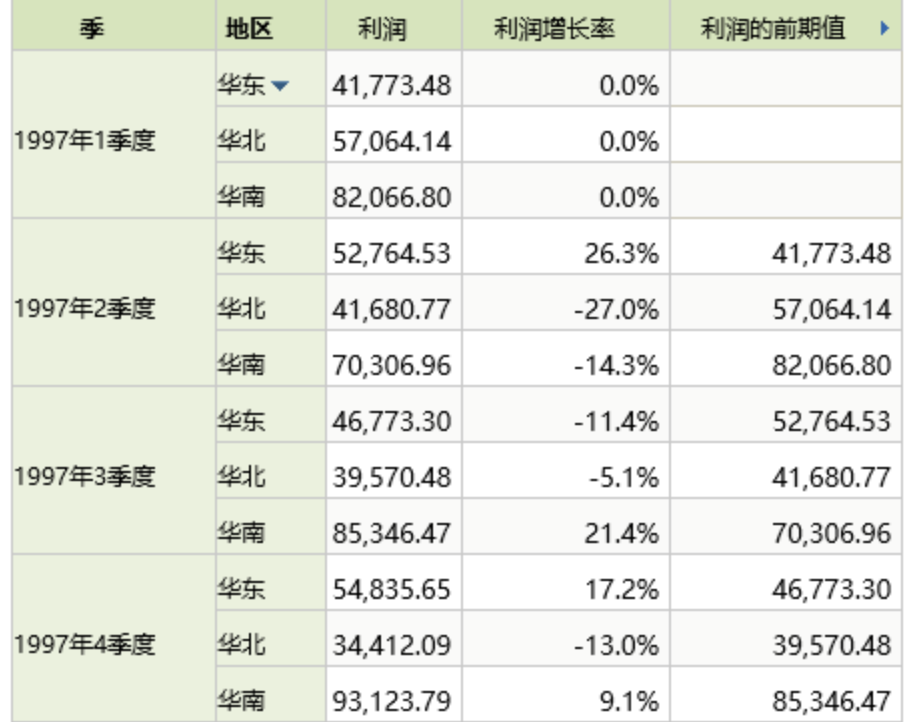

说明: 我们可以通过菜单选项选择 添加计算> 清除维度计算, 来去除添加的计算成员。

#### (6) 添加图形。

选择工具栏上的 图形设置 按钮, 在弹出的图形设置对话框的 数据设置 中, 只保留"利润"的勾选, 其他都取消勾选, 如下图: 图形设置 しょうしょう しょうしょう しんしょう しょうしょく  $\mathsf{x}$ 

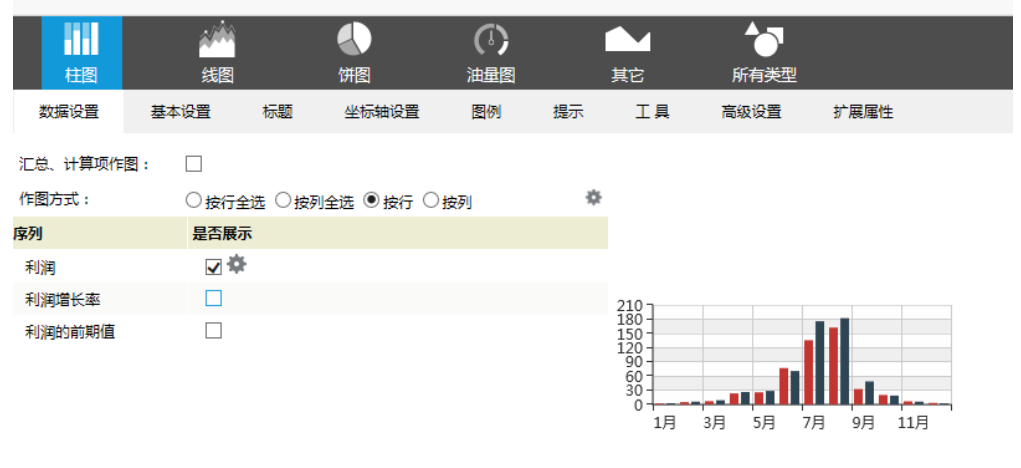

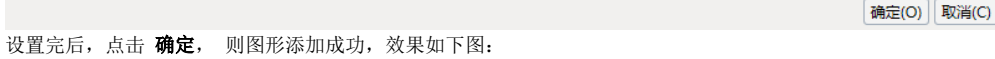

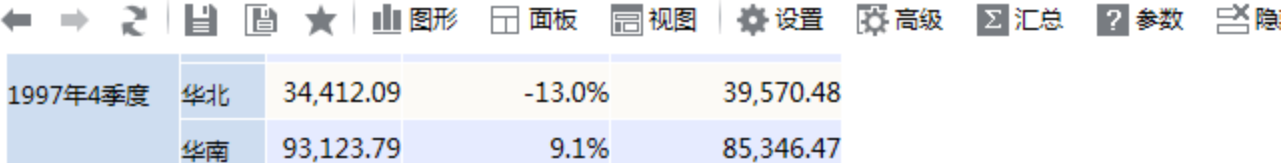

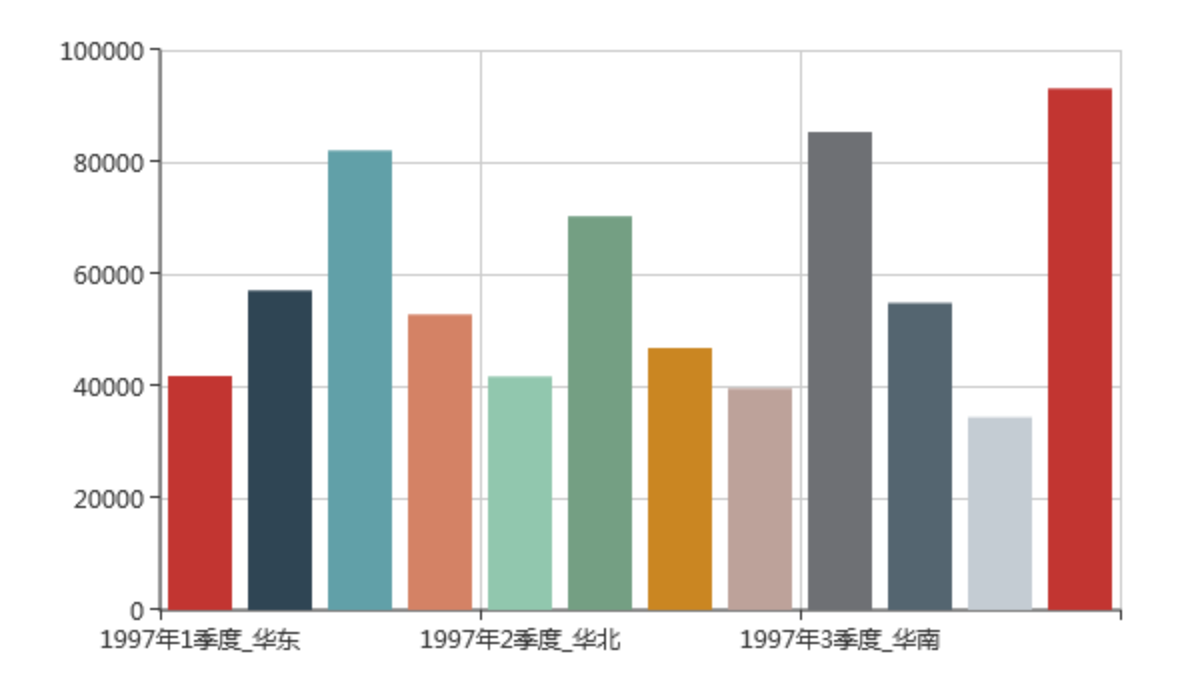

说明:多维分析支持添加多个图形,通过工具栏上 图形 按钮添加。也可以对某个图形进行单独管理。如要修改单个图形的设置,请点击图形右 上角的 **设置** 按钮。如要删除单个图形,请点击图形右上角的 **删除** 按钮。

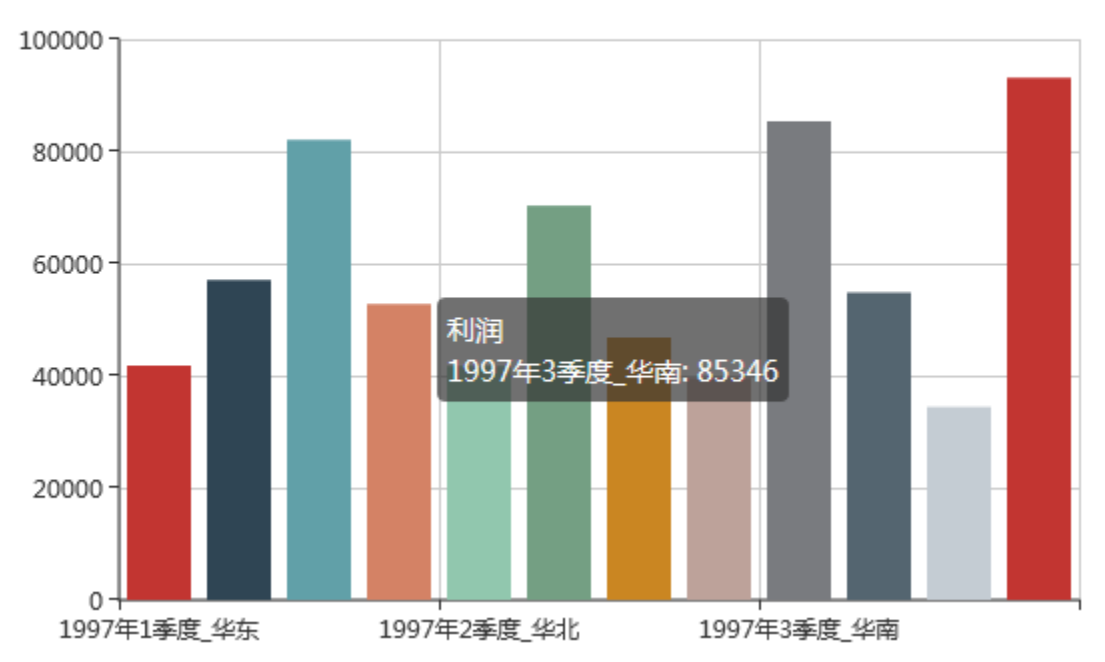

۞ ×

关于[图形设置](https://history.wiki.smartbi.com.cn/pages/viewpage.action?pageId=21955120)的详细信息请参见图形设置\_\_。

(7) (可选)查看MDX。在工具栏中单击 查看MDX 按钮,可以查看多维分析的MDX语句。

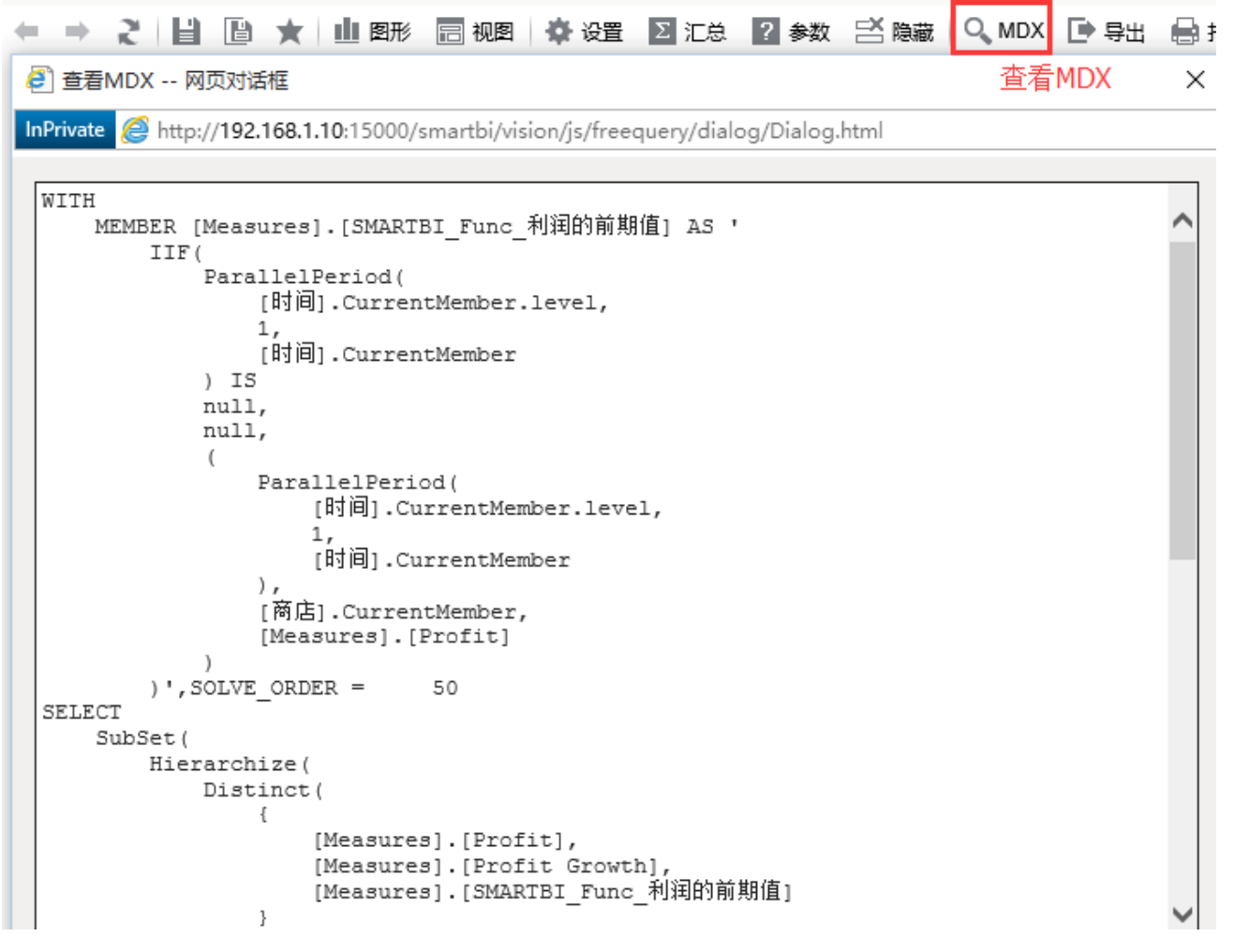

(8) 在工具栏中单击 保存 按钮, 将该多维分析保存为"各时间段产品区域销售情况"。

说明 关于多维分析的详细设置请参[见多维分析](https://history.wiki.smartbi.com.cn/pages/viewpage.action?pageId=21955083)。

### <span id="page-18-0"></span>创建多维探索

创建多维探索和多维分析相比,只是操作方式和功能入口的区别,因为此次我们只演示简单多维探索的创建。添加计算、添加图形等功能的实现请参考 创建多维分析。

产品\* 小家电

页,每页 100 行 止页[下页] 第1

 $\checkmark$ 

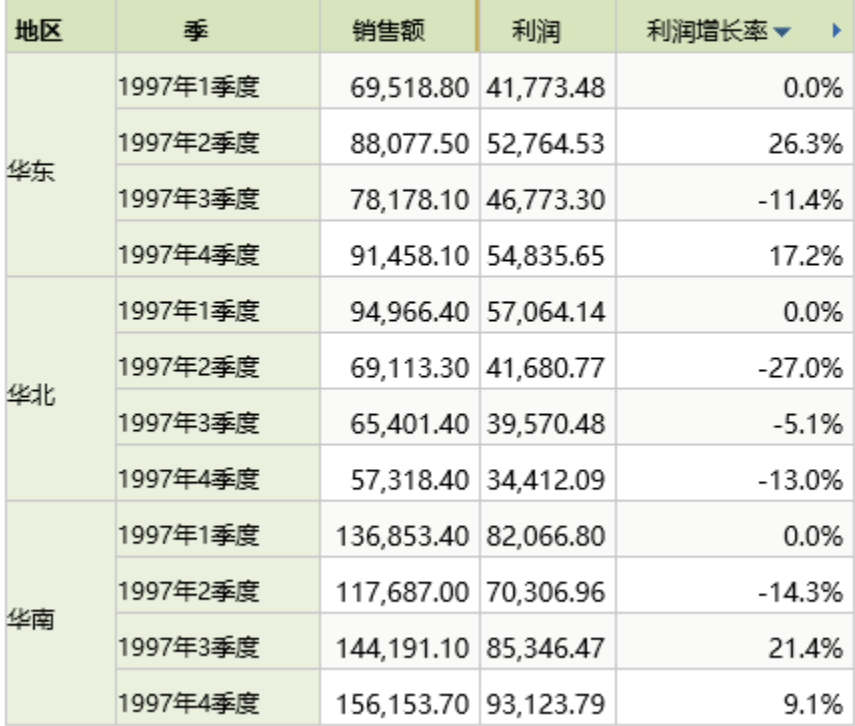

实现以上多维分析效果,请执行下列操作:

#### (1) 进入多维探索定制界面。

在资源定制文件夹的右键菜单中选择 **新建分析 > 多维探索**,弹出"选择多维数据集"窗口。 在"选择多维数据集"窗口选择多维数据集,我们选择多维数据源"MondrianFoodmartA"中的多维数据集"Sales",进入"多维分析定制"界面。

(2) 选择维度。多维分析有两种维度选择方式: 勾选和拖拽。

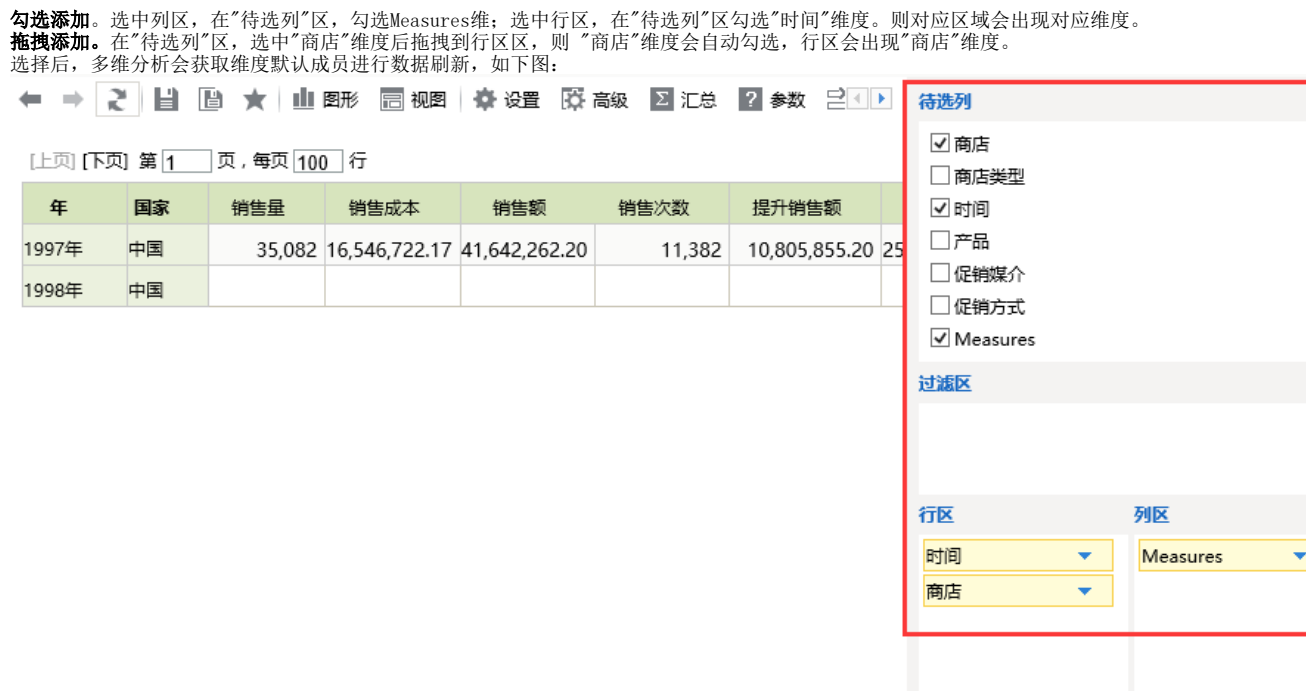

(3) 调整维度位置。可以在"待选区"、"过滤区"、"行区"和"列区"之间拖拽维度,也可以在同一区域下调整维度位置。我们在行区中拖拽调整"时间"维 度和"商店"维度的位置,把"时间"维度拖拽"到"商店"维度下面,效果如下:

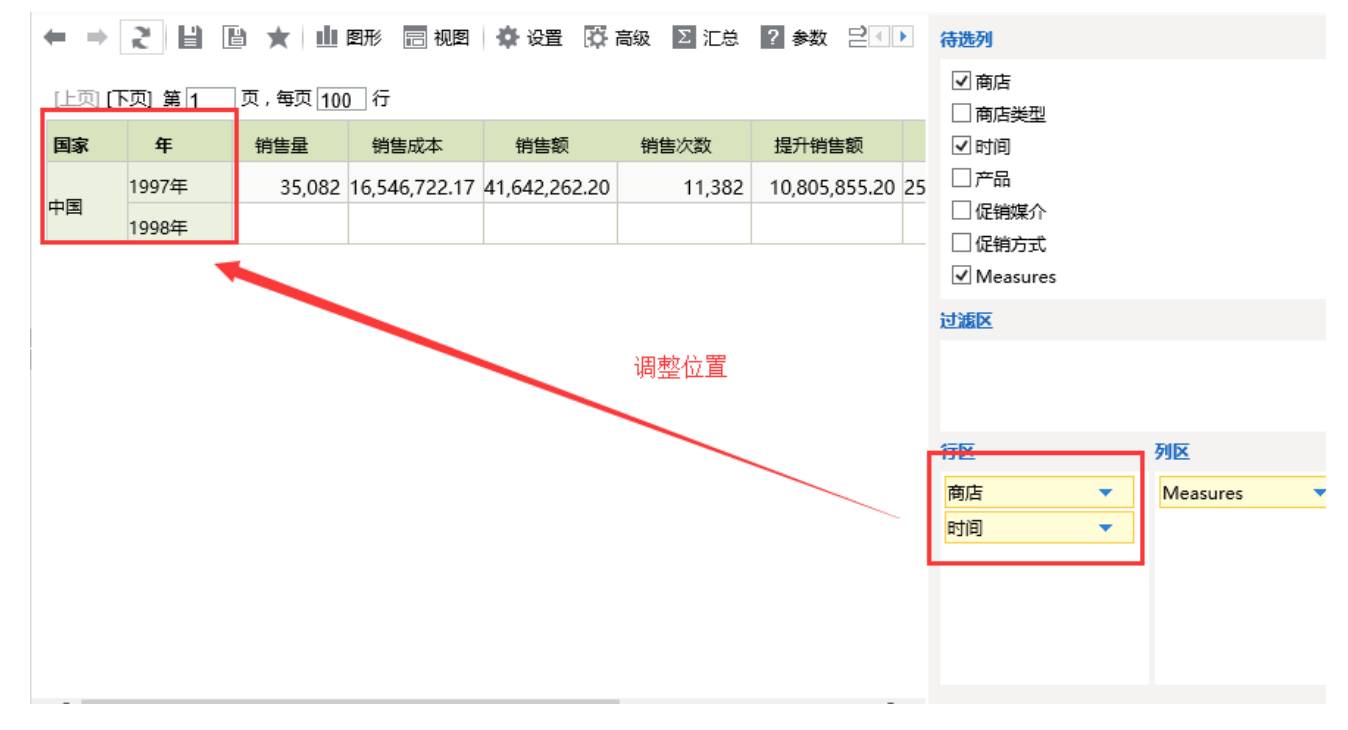

(4) 选择成员。勾选维度后获取到的是维度的默认成员。我们可以通过编辑维度来修改维度选择的成员。

Measures维度: 删除部分成员。 在列区,选择"Measures"维度后面的 **三角** 按钮,则会弹出菜单选择,如下图:

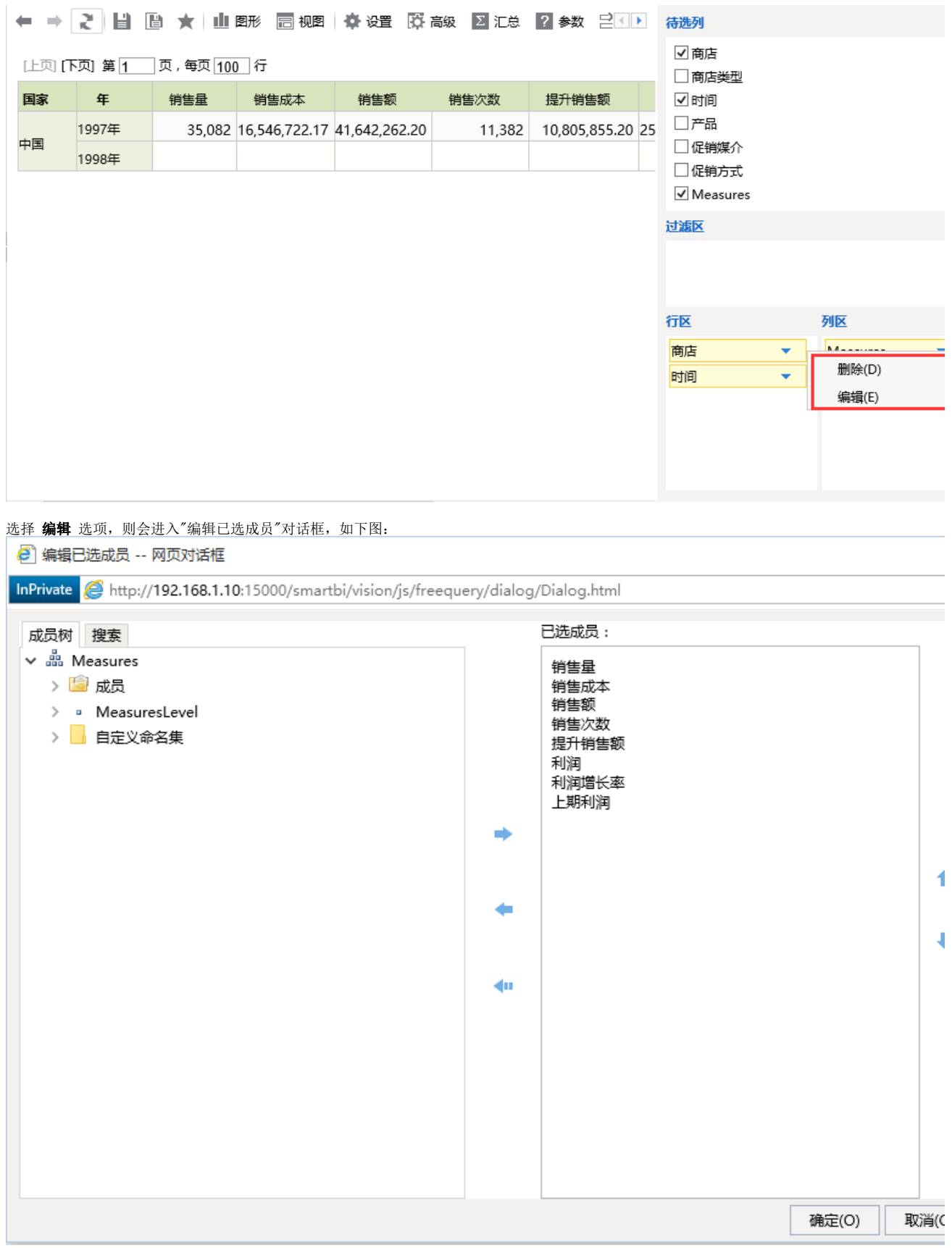

在"编辑已选成员"对话框的已选成员区域,按Ctrl键分别选中"销售成本"、"销售次数"、"提升销售额"、"销售量"、"上期利润",然后点击删除 按钮。则只保留"销售额"、"利润"和"利润增长率"成员,如下图:

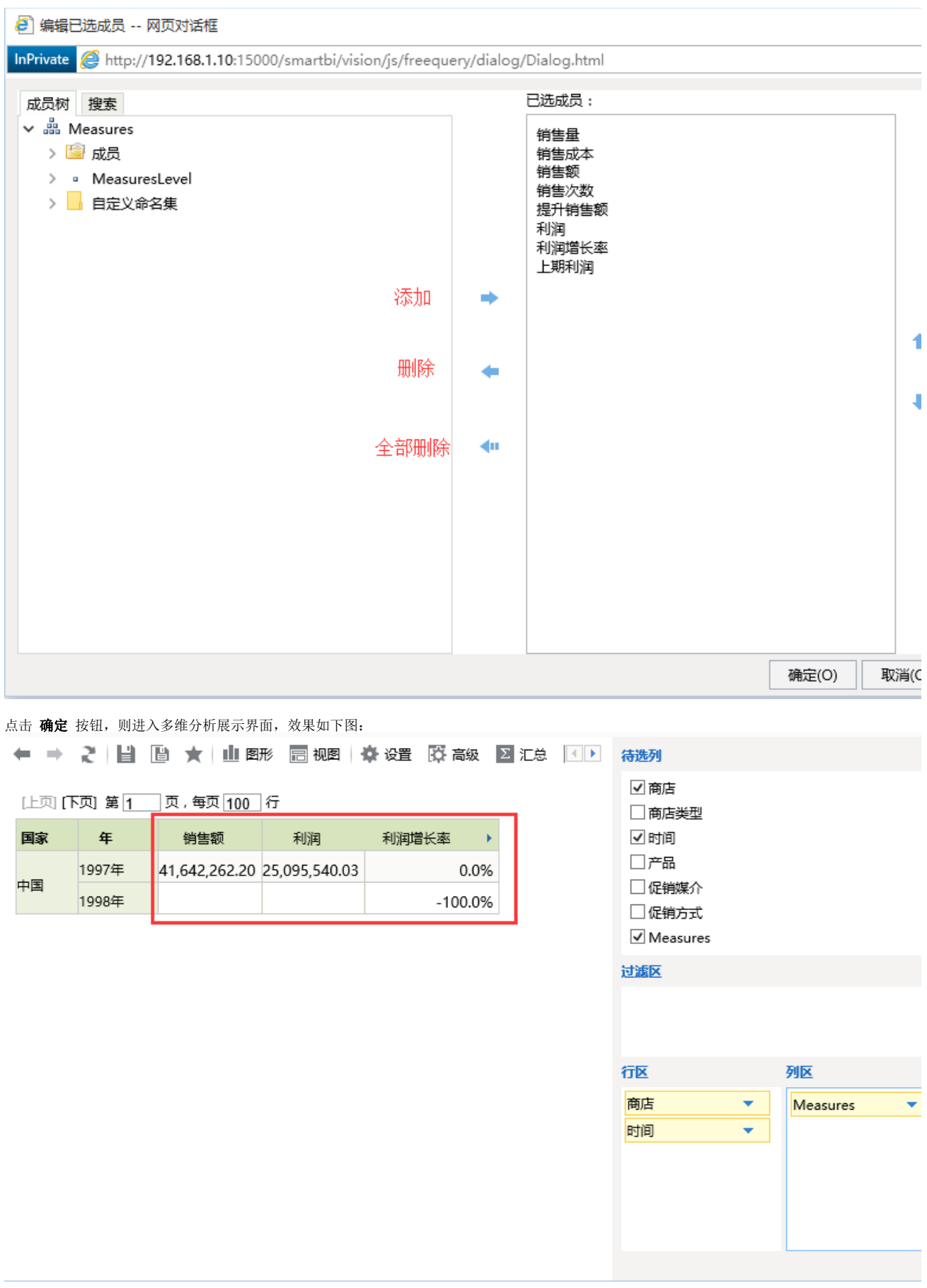

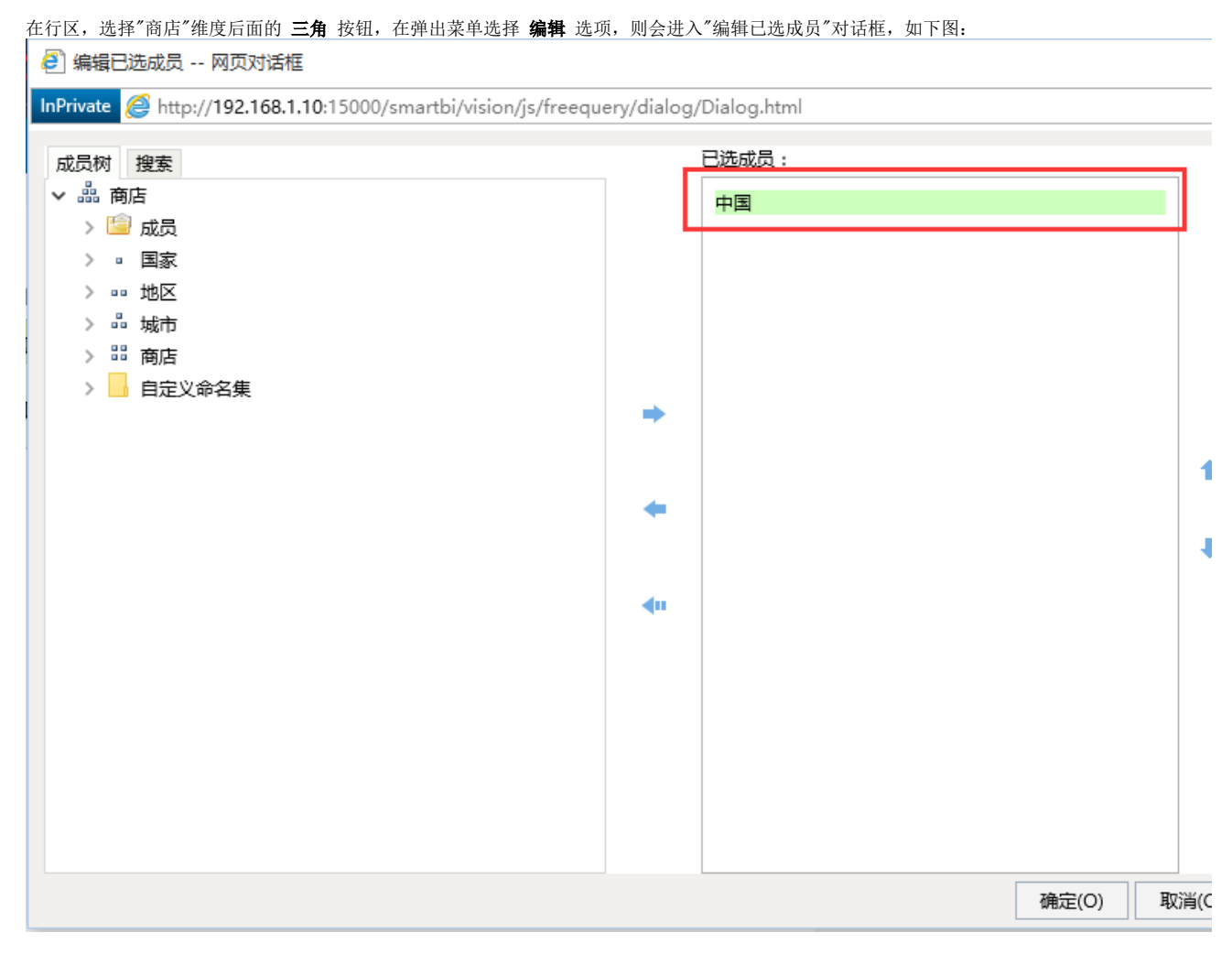

双击右侧"已选成员"下面的"中国"选项,则会删除"中国"成员

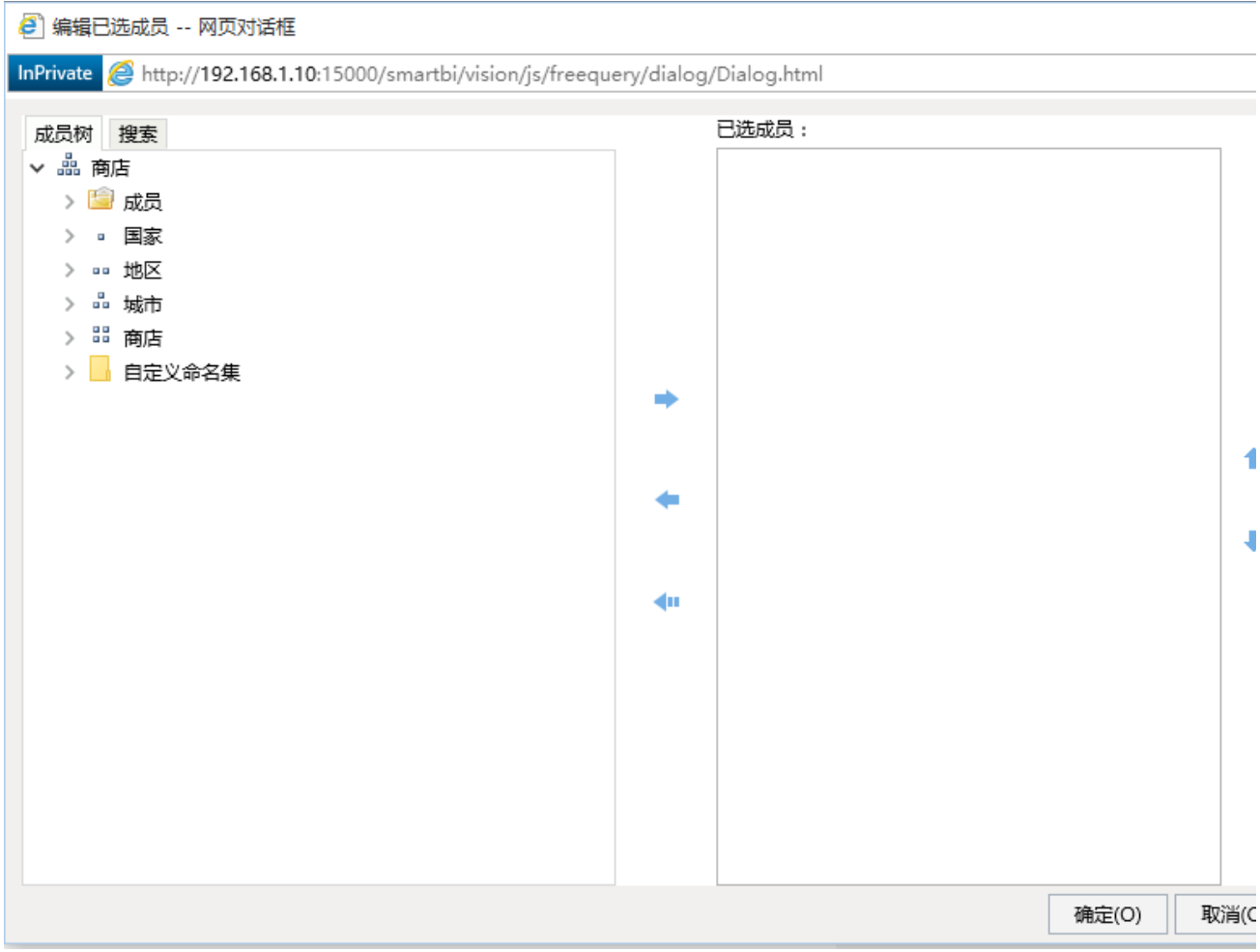

右键选择左侧成员树下"商店"维度的"地区"层次,在弹出的菜单中选择"AllMembers",则在"已选成员"区域出现"地区"层次的所有成员的函数, 如下图:

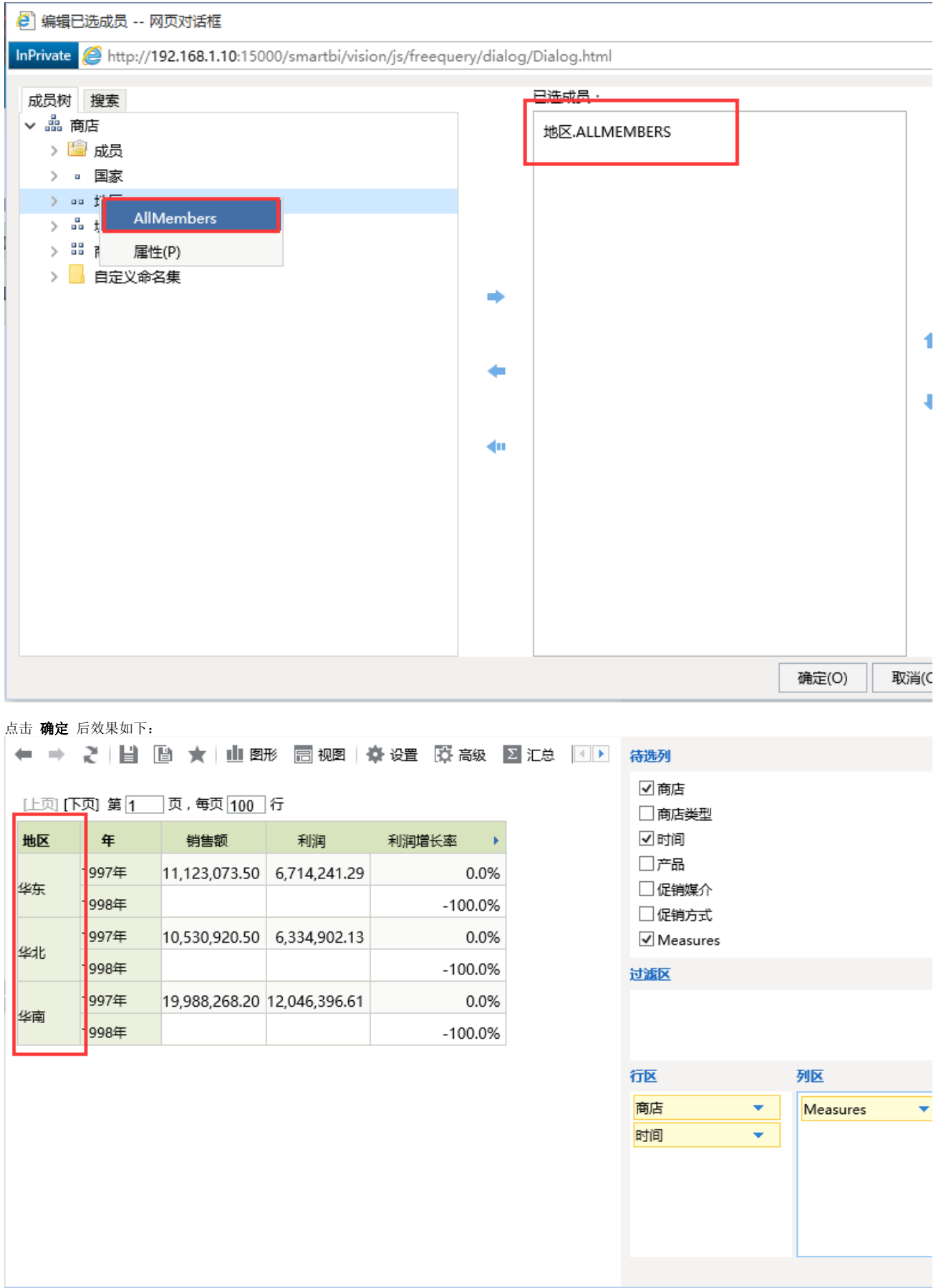

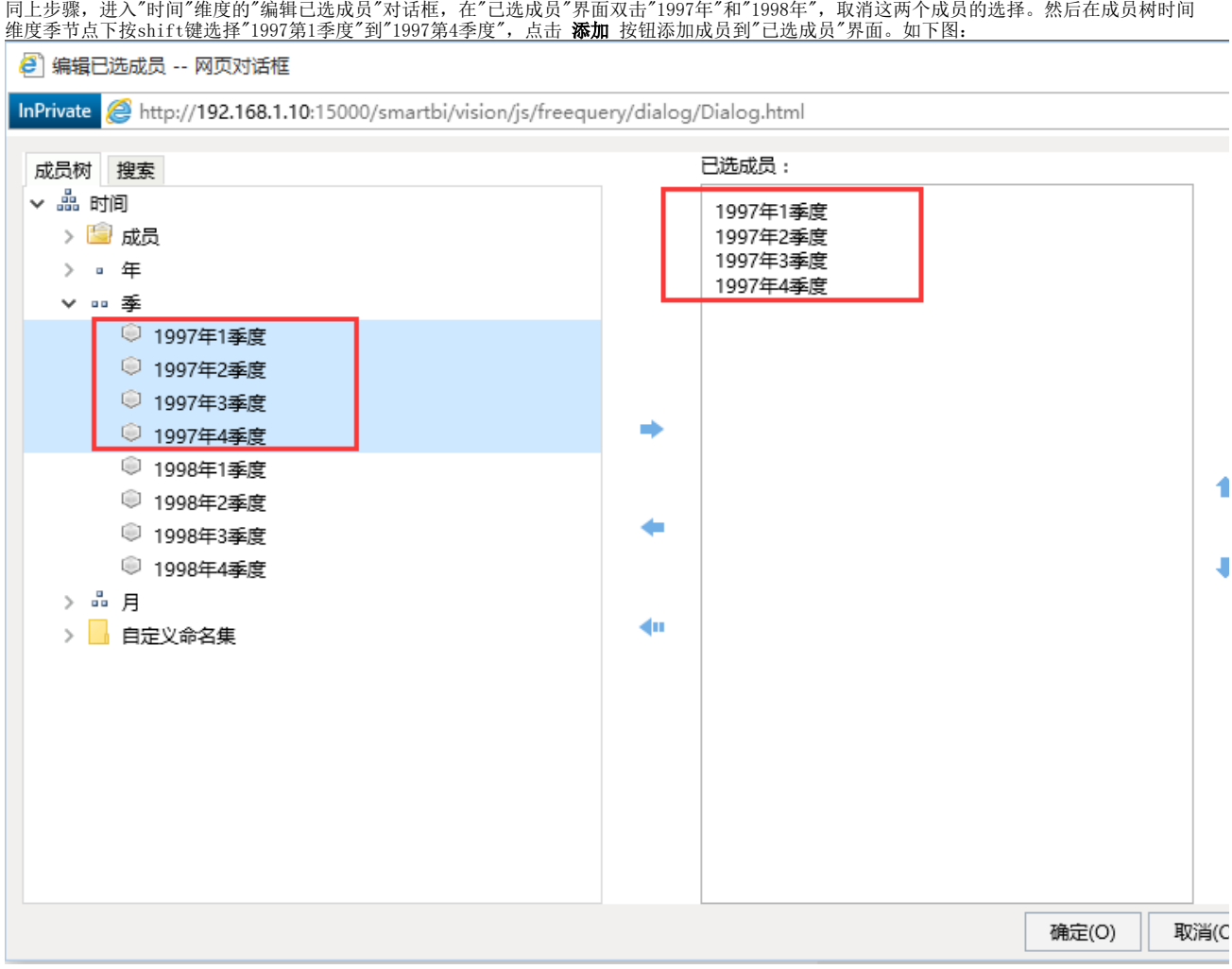

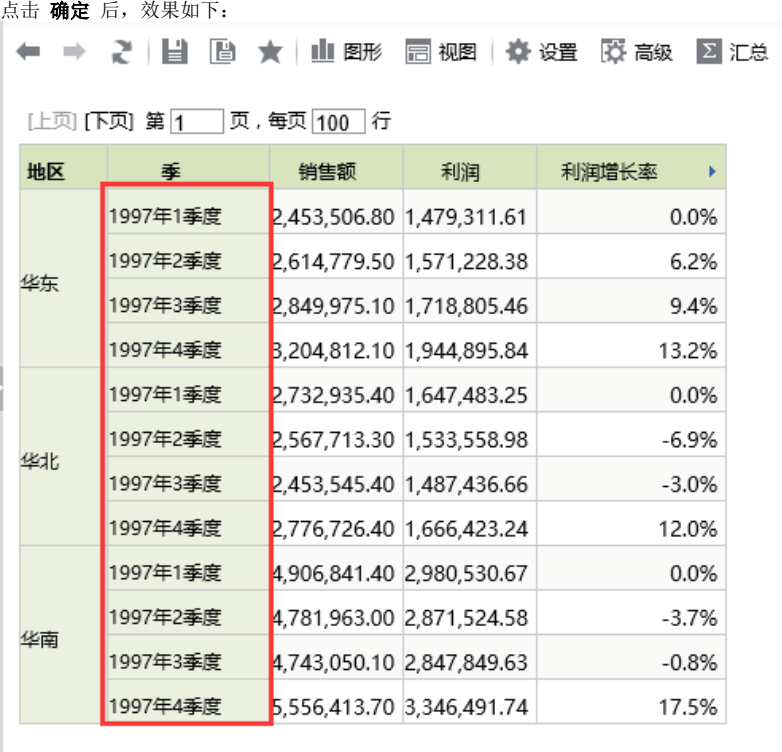

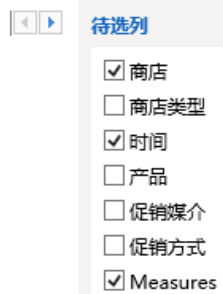

过滤区

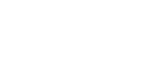

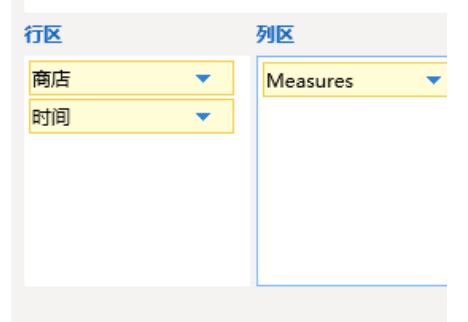

(5) 添加切块。选中过滤区,在待选列区勾选"产品"维。添加成功后会出现"产品"切块参数,可以切换参数值实现数据变换。

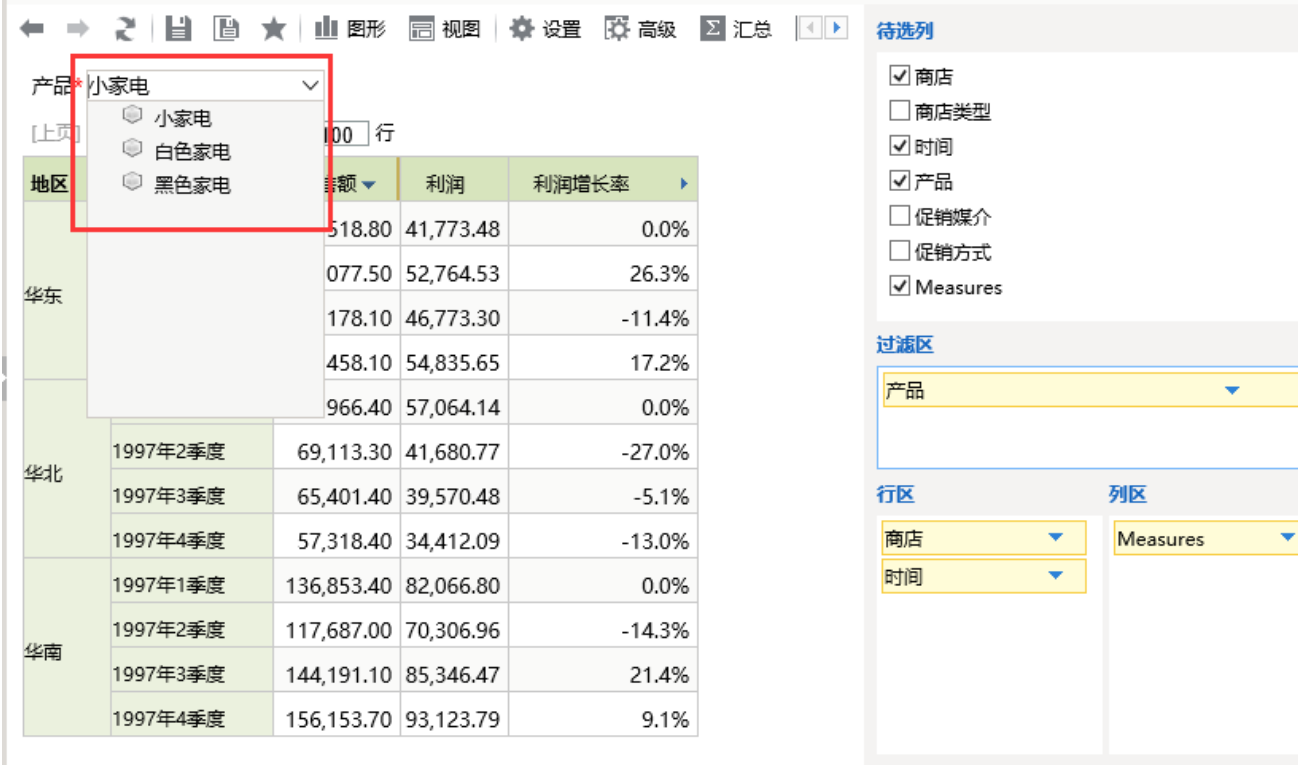

(6) 在工具栏中单击 保存 按钮, 将该多维分析保存为"各时间段产品区域销售情况\_探索"。

说明

多维探索的详细说明请参见[多维探索。](https://history.wiki.smartbi.com.cn/pages/viewpage.action?pageId=21955117)

# <span id="page-27-0"></span>浏览多维分析

用户可以通过<u>钻取、[排序](https://history.wiki.smartbi.com.cn/pages/viewpage.action?pageId=21955149)、[过滤](https://history.wiki.smartbi.com.cn/pages/viewpage.action?pageId=21955417)、[行列互换](https://history.wiki.smartbi.com.cn/pages/viewpage.action?pageId=21955148)、隐藏行列</u>等分析手段对多维分析进行操作,以获取其关心的数据。 此处我们只简单介绍钻取、排序和图形过滤几种分析方式,关于多维分析浏览分析的详细介绍,请参考<u>[浏览多维分析](#page-27-0)。</u> 在浏览中,对多维分析或是多维探索进行操作后,不能保存,只能另存为另外一个资源。 多维分析浏览界面,无查询面板:

## 产品\* 小家电

## [上页] [下页] 第 1 页, 每页 100 行

 $\checkmark$ 

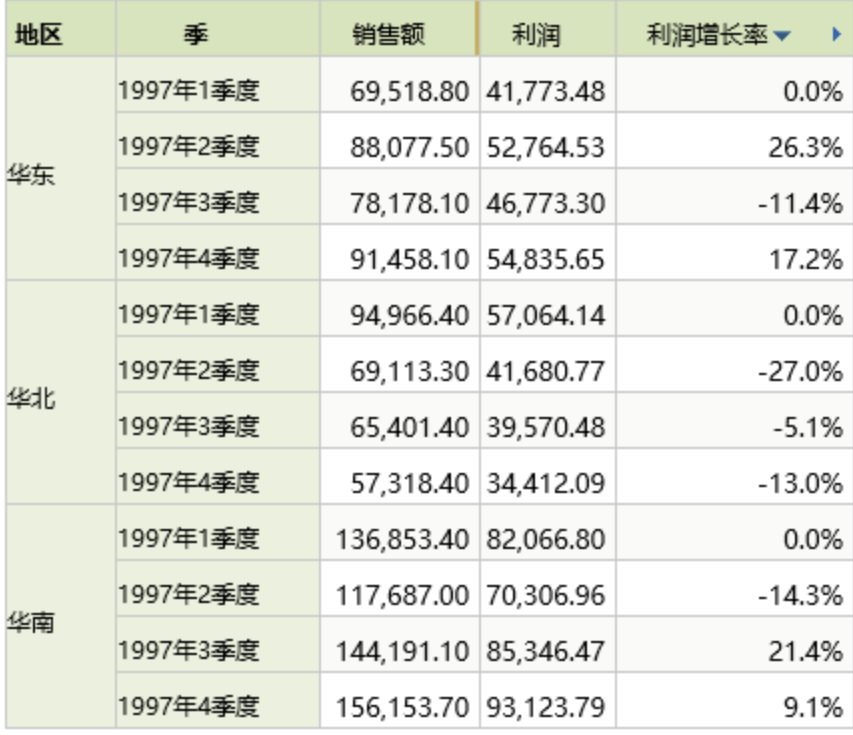

多维探索浏览界面,有查询面板:

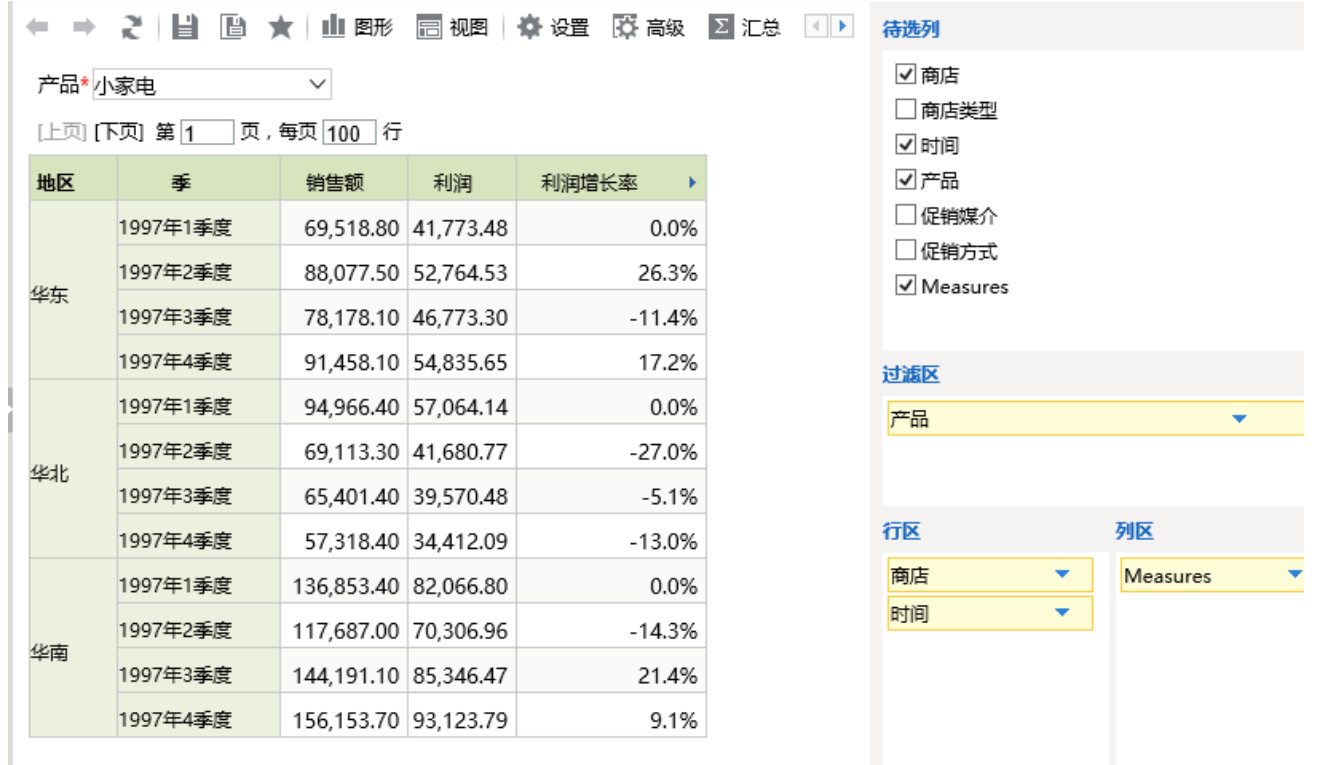

多维分析浏览界面和多维探索浏览界面可以通过工具栏上 显示/隐藏查询面板 按钮进行转换,如下图:

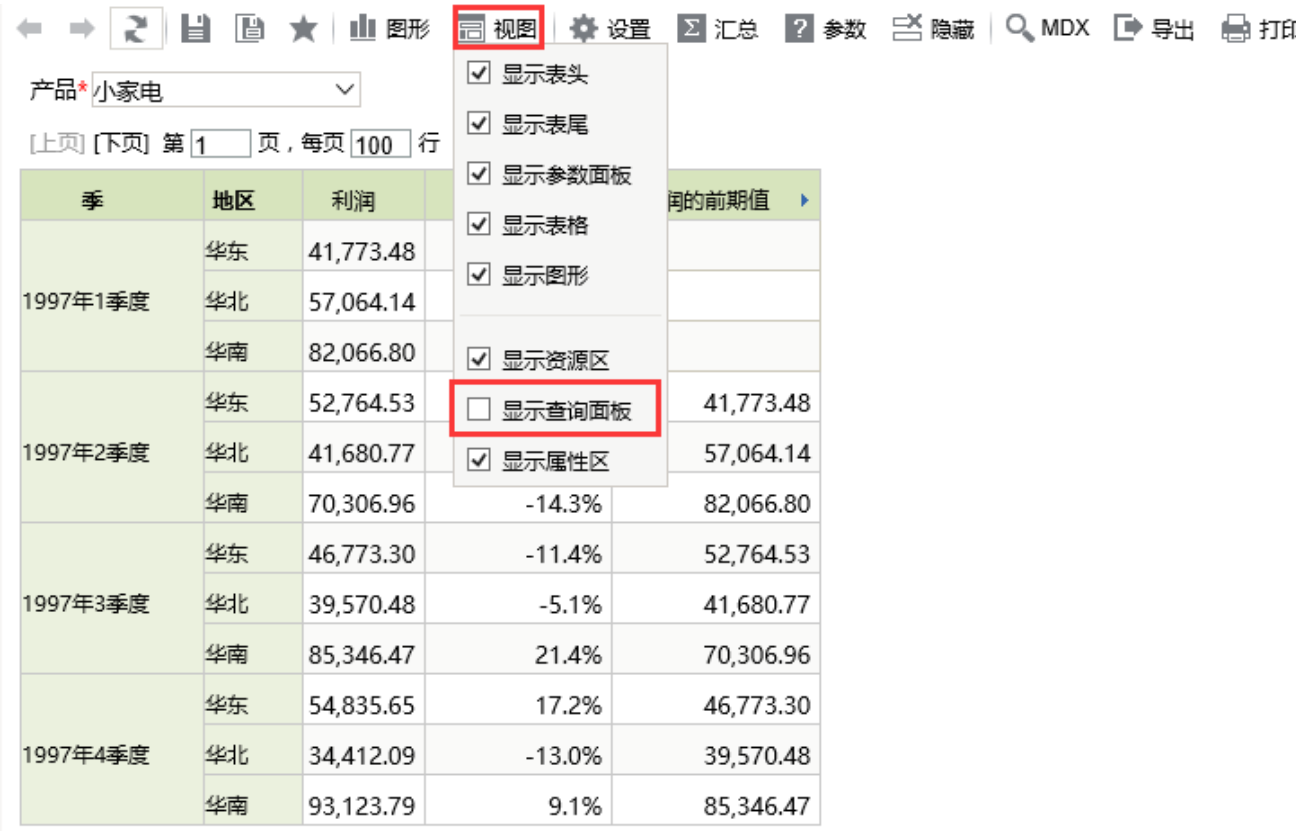

多维分析探索界面和浏览界面是可以相互转换的,因此此处我们只对多维分析的浏览方式进行介绍。 我们打开上面步骤创建的"各时间段产品区域销售情况"多维分析进行下面分析。

# <span id="page-29-0"></span>钻取

用于对当前维度不同层次进行钻取操作。目前包含上钻、下钻、层钻等方式。 在多维分析上点击"时间"维度"1997年1季度"成员后面的三角按钮,则会弹出右键菜单,如下图: 产品\* 小家电

[上页] [下页] 第1 页,每页 100 行

 $\checkmark$ 

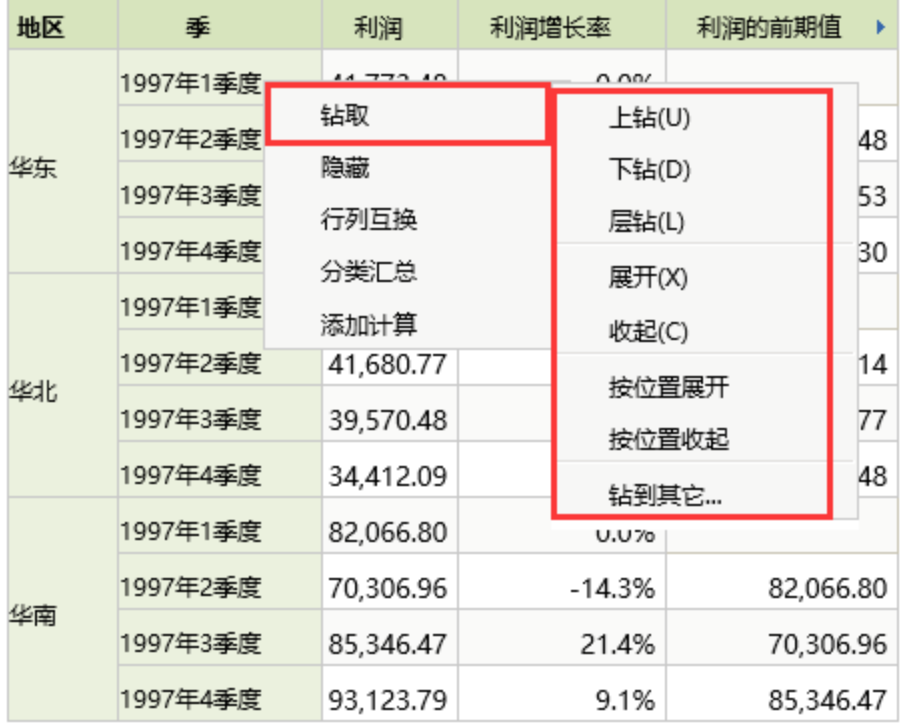

在弹出的钻取菜单中,我们选择 下钻,则图形也会跟着表格的改变而改变,效果如下图:  $\checkmark$ 

地区 月 利润 利润增长率 利润的前期值  $\rightarrow$ 1997年1月 11,220.15 0.0% 华东 1997年2月 15,301.08 36.4% 11,220.15 1997年3月 15,252.25  $-0.3%$ 15,301.08 0.0% 1997年1月 25,642.65 华北 1997年2月 8,042.18  $-68.6%$ 25,642.65 190.7% 1997年3月 23,379.31 8,042.18 1997年1月 28,049.64 0.0% 华南 1997年2月 30,223.57 7.8% 28,049.64 1997年3月  $-21.3%$ 23,793.59 30,223.57

### [上页] [下页] 第1 | 页, 每页 100 | 行

产品\* 小家电

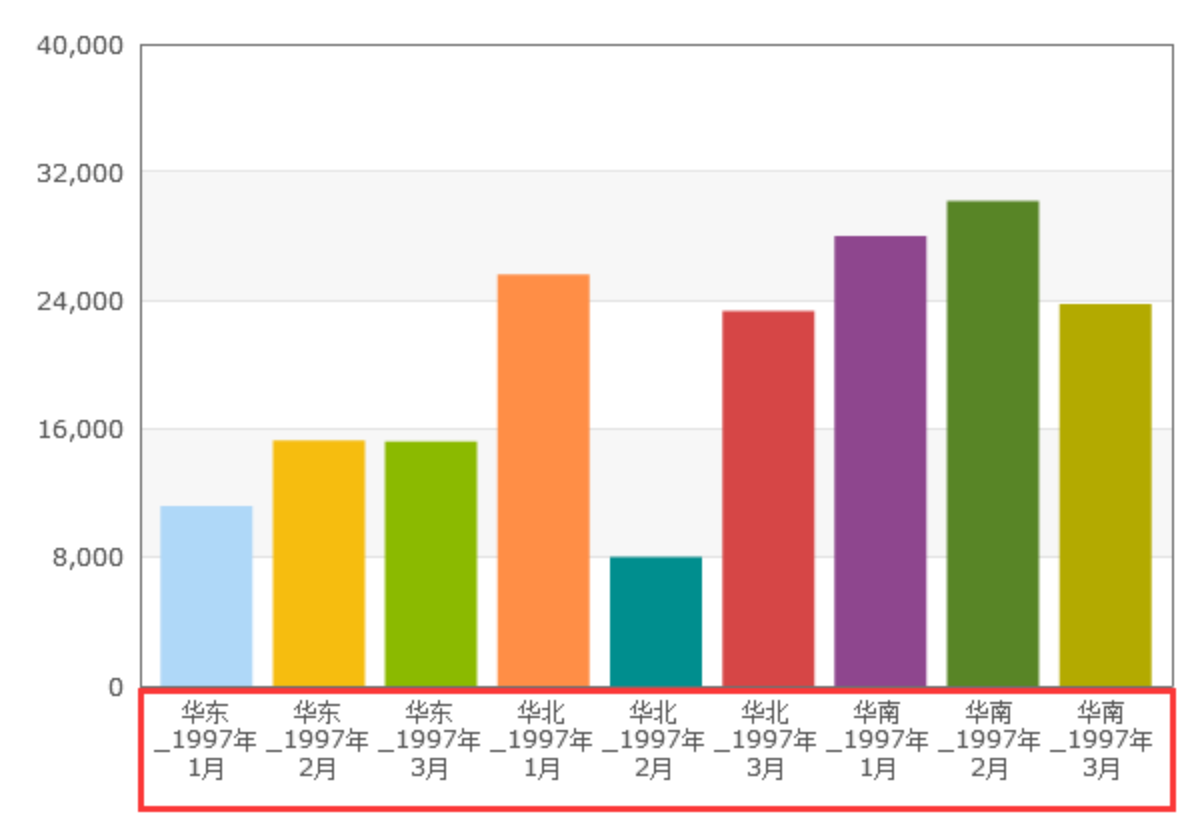

说明 对于多维分析钻取相关介绍请参考[多维分析钻取](https://history.wiki.smartbi.com.cn/pages/viewpage.action?pageId=21955144)。

# <span id="page-31-0"></span>排序

用于对度量值进行排序操作。目前包含升序、降序、分级升序、分级降序等方式。可以通过取消排序来取消之前设置的排序方式。 在多维分析上点击"利润"后面的三角按钮,则会弹出右键菜单,如下图:

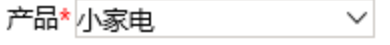

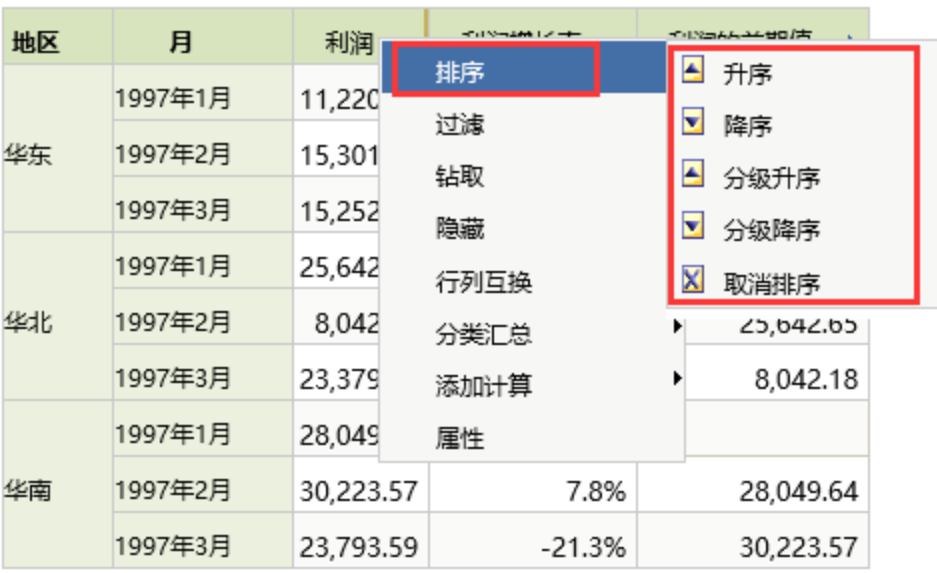

[上页] **[下页] 第 [1 | ] 页, 每页 [100 ] 行** 

在弹出的钻取菜单中,我们选择升序,则图形也会跟着表格的改变而改变,效果如下图:  $\checkmark$ 

## 产品\* 小家电

[上页] [下页] 第 [1 | 页, 每页 [100 ] 行

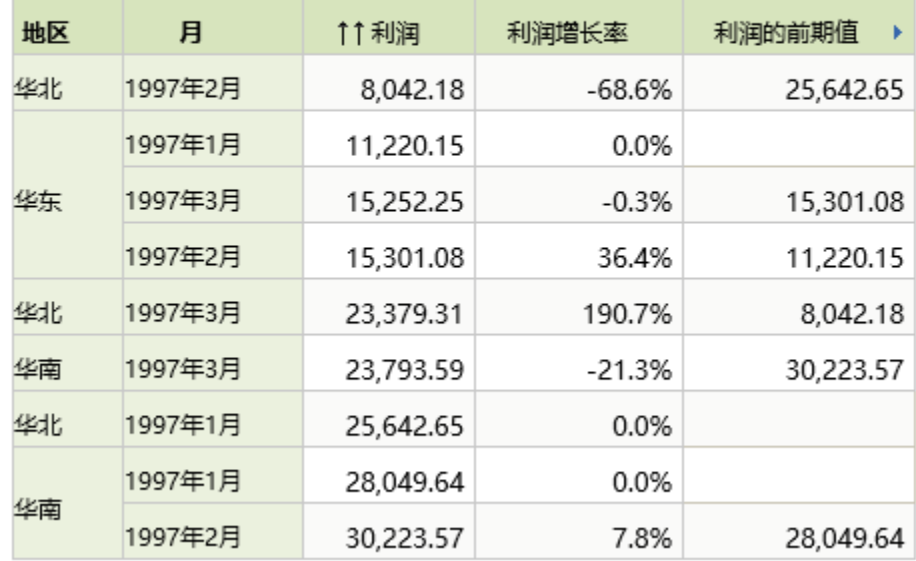

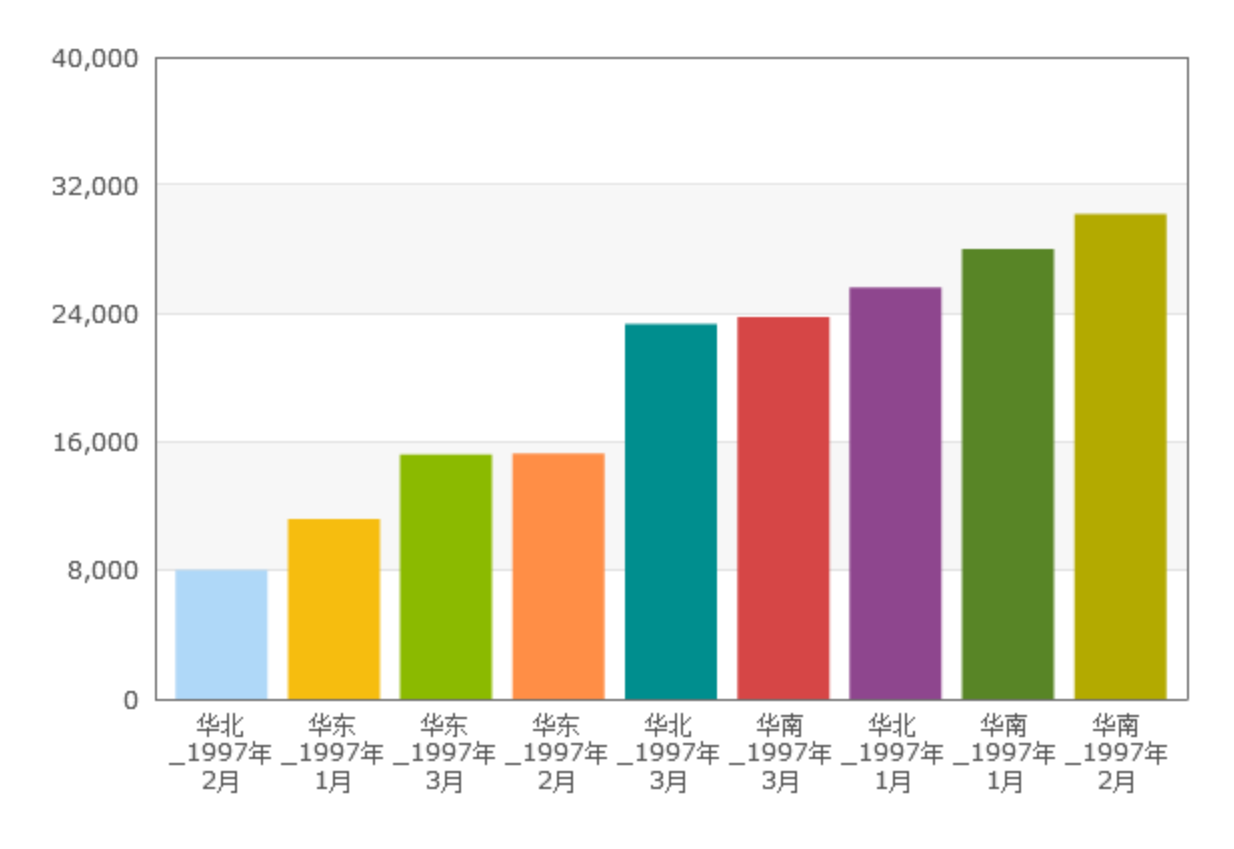

说明 对于多维分析排序相关介绍请参考[多维分析排序](https://history.wiki.smartbi.com.cn/pages/viewpage.action?pageId=21955149)。

### <span id="page-33-0"></span>图形钻取

多维分析的图形支持钻取,如下图,点击图形在弹出的菜单中可以根据需要选择维度进行钻取。

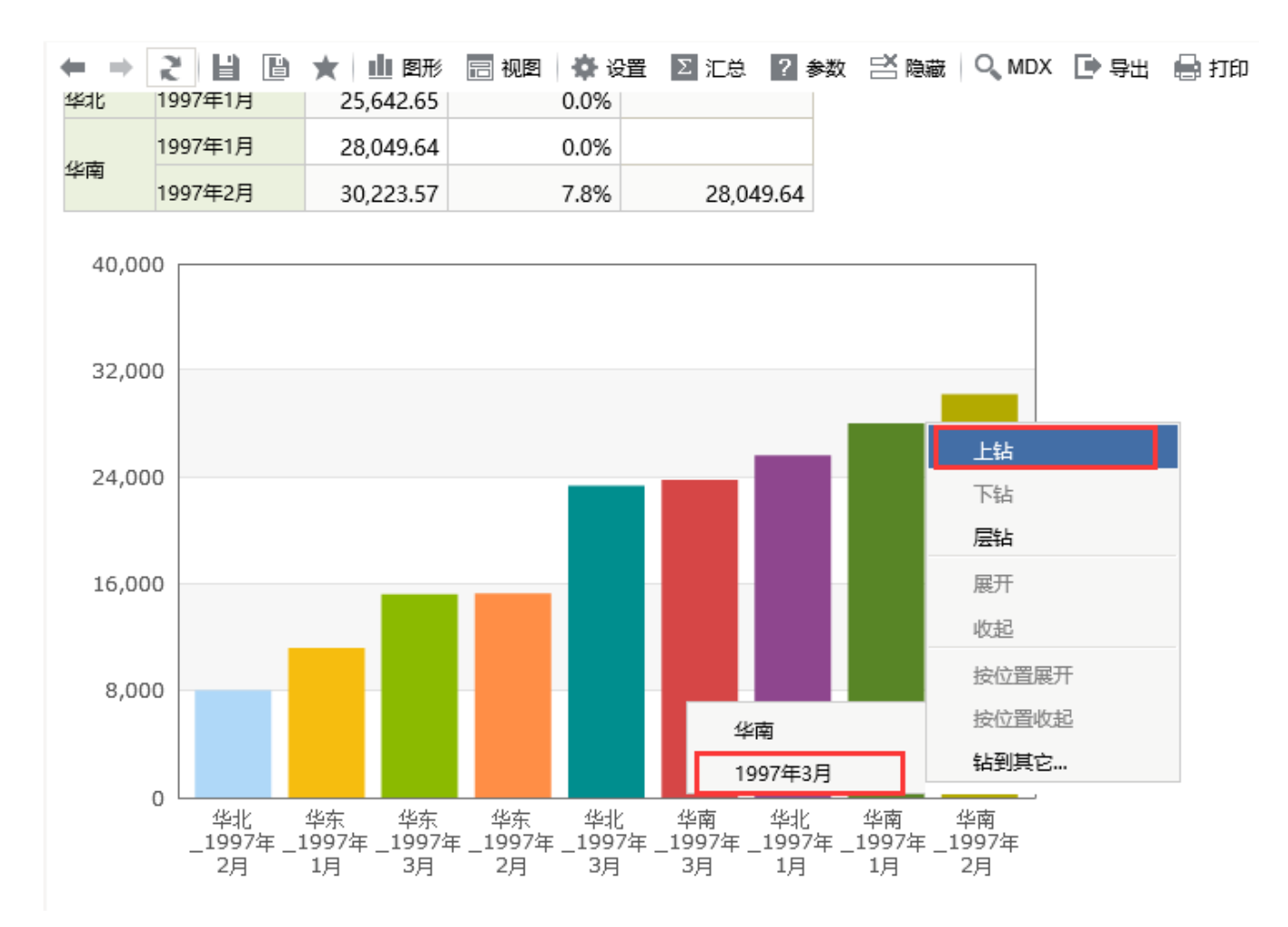

我们此时选择对"1997年3月"进行上钻,则表格数据会随着图形的变化而变化,如下图:

产品\* 小家电

[上页] **[下页] 第**1 页,每页 100 行

 $\checkmark$ 

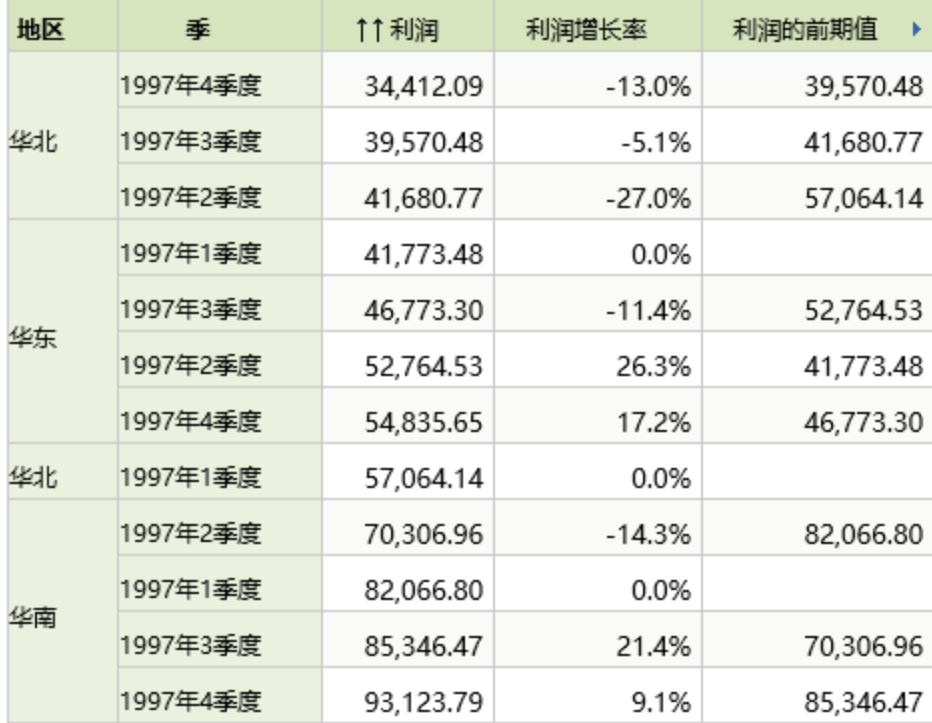

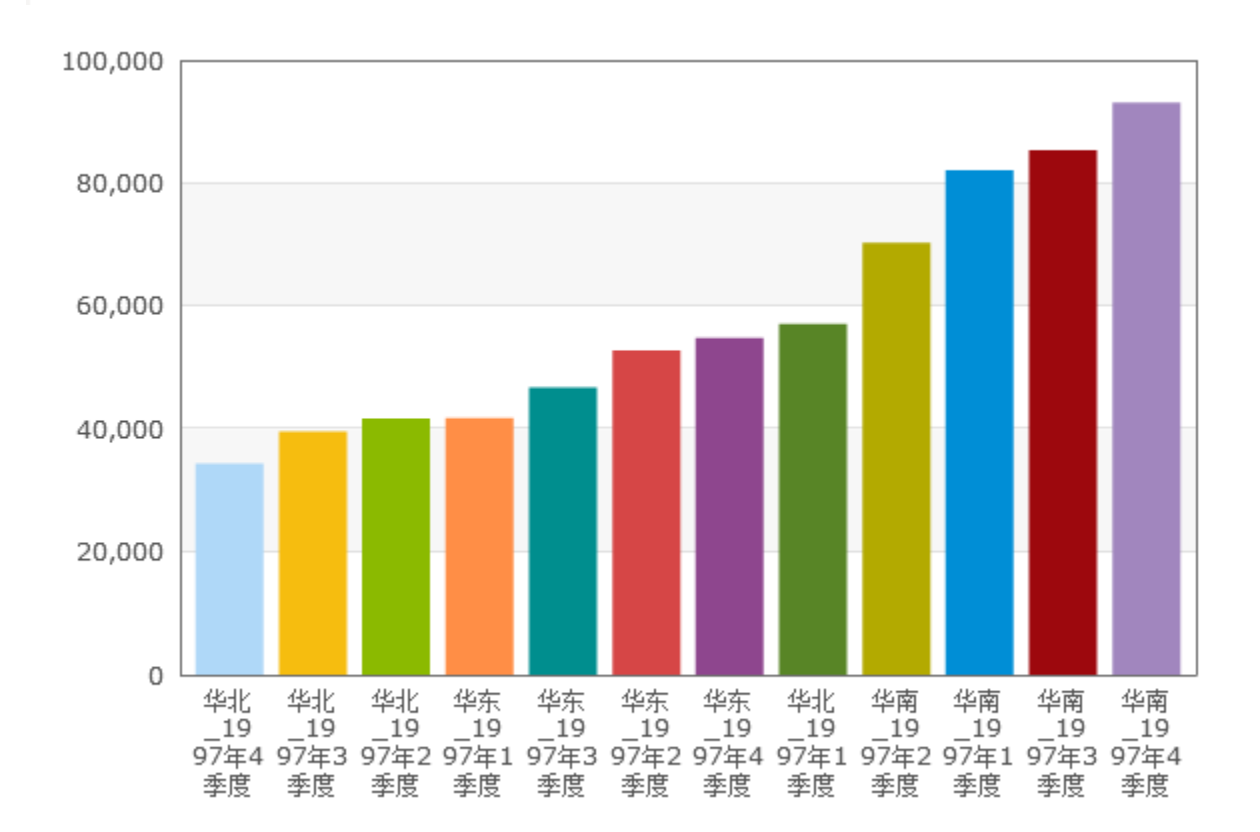